# РУКОВОДСТВО ПОЛЬЗОВАТЕЛЯ

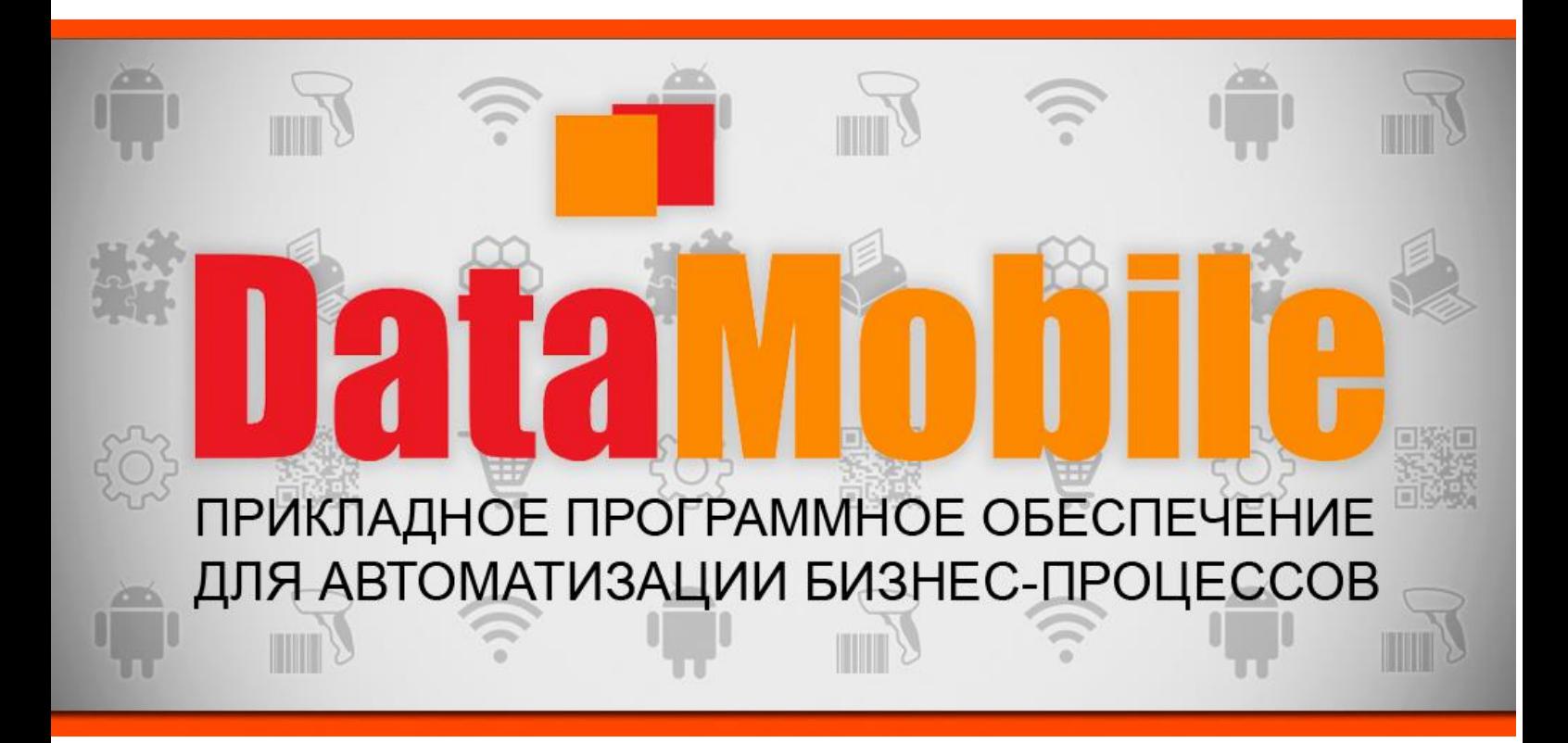

# ПРОГРАММНОЕ ОБЕСПЕЧЕНИЕ

**DataMobile** Модуль ЕГАИС/ЕГАИС ОПТ

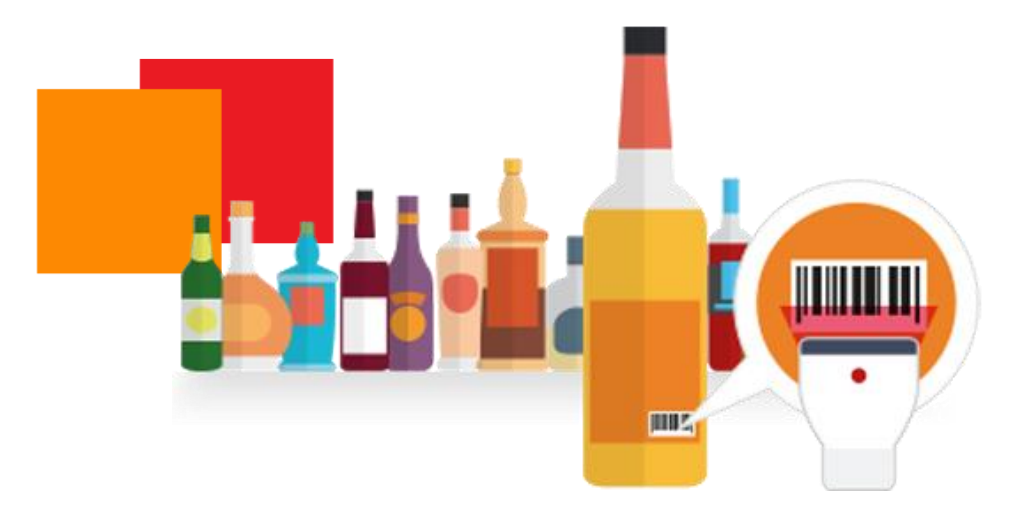

Москва (2018г)

# **ОГЛАВЛЕНИЕ**

<span id="page-1-0"></span>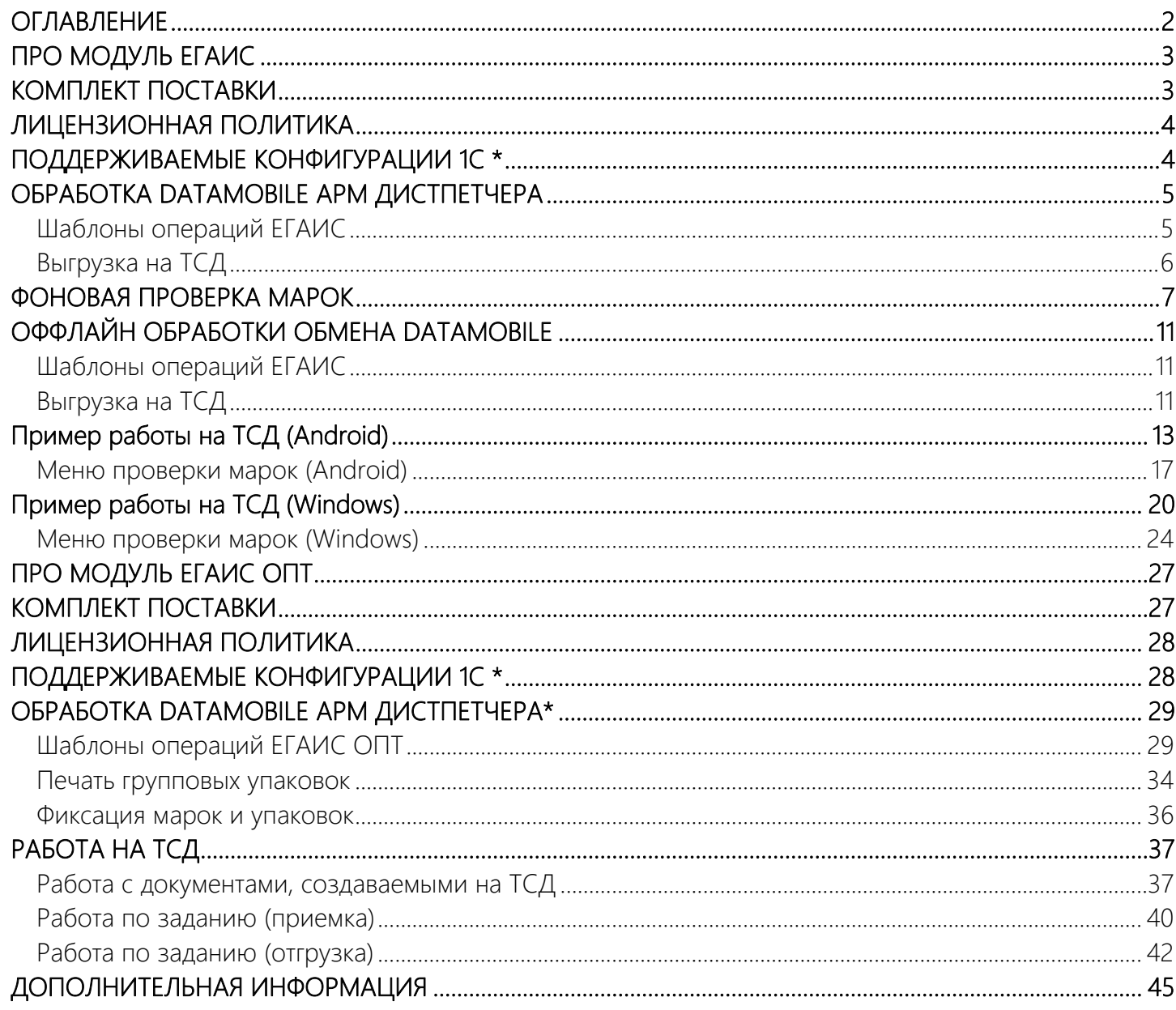

# ПРО МОДУЛЬ ЕГАИС

<span id="page-2-0"></span>Программное обеспечение серии **DataMobile EГАИС** — это готовые решения для автоматизации учета алкогольной продукции на складе и в магазине. Архитектура решений состоит из основного универсального программного продукта DataMobile версии Стандарт PRO, Online Lite или Online и модуля DataMobile ЕГАИС. Модуль ЕГАИС расширяет основную версию программы дополнительными функциями, необходимыми при работе с алкоголем.

В DataMobile ЕГАИС реализован уникальный механизм проверки акцизных марок в фоновом режиме, независимо от действий оператора. При помарочном учете алкогольной продукции, не нужно ждать ответа на запрос проверки акцизной марки в ФСРАР после каждого сканирования. При приемке алкогольной продукции большими партиями, механизм ПО DataMobile EГАИС передает данные всех марок в товароучетную систему торгового предприятия, далее в фоновом режиме происходит проверка марок на серверах ФСРАР, по итогу которой, товаровед примет решение о принятии полностью или частично данной ТТН. Вся информация о проверке выводится в виде четкого визуально понятного отчета.

Модуль ЕГАИС является дополнением к основным версиям DataMobile Стандарт PRO, Online Lite и Online. В результате, вы получаете комплексную автоматизацию всех складских и товароучетных процессов с возможностью работы с документами ЕГАИС в контуре одной программы.

DataMobile **ЕГАИС** позволяет вести помарочный учет алкоголя в ЕГАИС 3.0, удобен для работы на небольшом алкогольном складе и в торговом зале. В программе реализован автоматический обмен с ПО «Frontol AlcoUnit», что позволит розничному магазину быстро и точно проводить проверку акцизных марок с данными балансового учета предприятия.

Функции модуля DataMobile ЕГАИС:

- Помарочная приемка алкогольной продукции на основании документа ЕГАИС ТТН 3.0;
- Постановка на учет алкогольной продукции и формирование документа ЕГАИС 3.0, акт постановки на баланс;
- Приемка по штрих-коду палетной упаковки;
- Перемещение продукции по складу и торговому залу;
- Отгрузка товара и формирование документов ЕГАИС 3.0 ТТН;
- Списание алкогольной продукции и формирование документов ЕГАИС 3.0;
- Проверка валидности акцизных марок в системе ФСРАР;
- <span id="page-2-1"></span>Онлайн работа программы.

## КОМПЛЕКТ ПОСТАВКИ

В комплект поставки входит:

- **Программа DataMobile;**
- Модули для интеграции с товароучетной программой 1С;
- **•** Файл лицензии;
- Документация.

Внимание! Модуль ЕГАИС работает в online и offline режиме и на устройствах с ОС Android, старше 4 версии, или Windows Mobile/CE/Embedded.

# ЛИЦЕНЗИОННАЯ ПОЛИТИКА

<span id="page-3-0"></span>Программное обеспечение **DataMobile** является коммерческим продуктом и защищено от несанкционированного копирования электронным файлом-ключом, привязанным к ID терминала.

Все обработки и модули со стороны товароучетной системы являются открытыми, распространяются свободно и могут быть доработаны и изменены пользователем. Информацию об установленных лицензиях на ТСД можно посмотреть в разделе «Лицензии» в программе DataMobile.

Внимание! Модуль ЕГАИС не является самостоятельным ПО. Это дополнение к основным версиям DataMobile Стандарт ПРО, Online Lite и Online.

# ПОДДЕРЖИВАЕМЫЕ КОНФИГУРАЦИИ 1С \*

- <span id="page-3-1"></span>**1 1C: Розница 8 ред. 2;**
- $1C: JBB 8$  (обмен-online);
- $\blacksquare$  1 (: УТАП 10 (обмен-online);
- $1C: KATAT1$  (обмен-online);
- ДАЛИОН: Управление магазином УНО ред. 1;
- ДАЛИОН: Управление магазином СЕТЬ ред. 1;
- ДАЛИОН: Управление магазином ПРО ред. 1;
- ДАЛИОН: ТРЕНД ред. 1, ред. 2;
- Штрих-М: Торговое предприятие ред. 5;
- Трактиръ: Management;
- Трактиръ: Head Office;
- **Астор:Ваш Магазин 7.0 SE (обмен-offline);**
- **Астор:Торговый Дом 7.0 Lite (обмен-offline);**
- Астор:Торговый Дом 7.0 Prof (обмен-offline);
- Астор:Торговая Сеть 7.0 SE (обмен-offline).

\* Список конфигураций 1с постоянно пополняется! Следите за обновлениями.

5

## ОБРАБОТКА DATAMOBILE АРМ ДИСТПЕТЧЕРА

## Шаблоны операций ЕГАИС

<span id="page-4-1"></span><span id="page-4-0"></span>Работа с модулем ЕГАИС строится на базе стандартных шаблонов **DataMobile**. В настройках шаблона за логику работы с ЕГАИС отвечает блок с соответствующим названием – ЕГАИС (вкладка «Общее»). Он содержит следующие параметры:

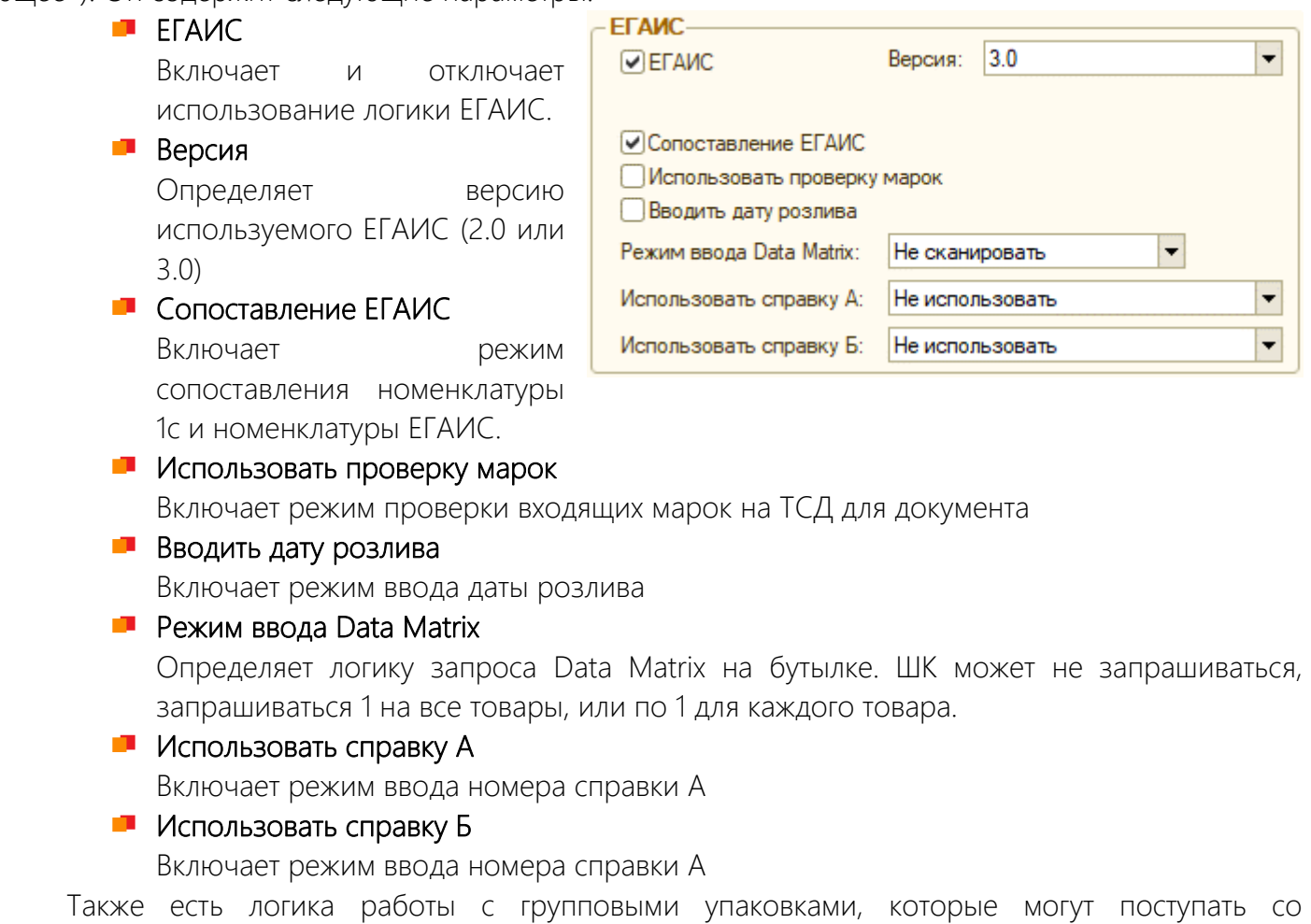

входящими/исходящими документами. Тип упаковки указывается в разделе «Подбор» подразделе «Упаковочный лист»: ЕГАИС короб/ЕГАИС палета. Упаковки ЕГАИС работают только в онлайн режиме.

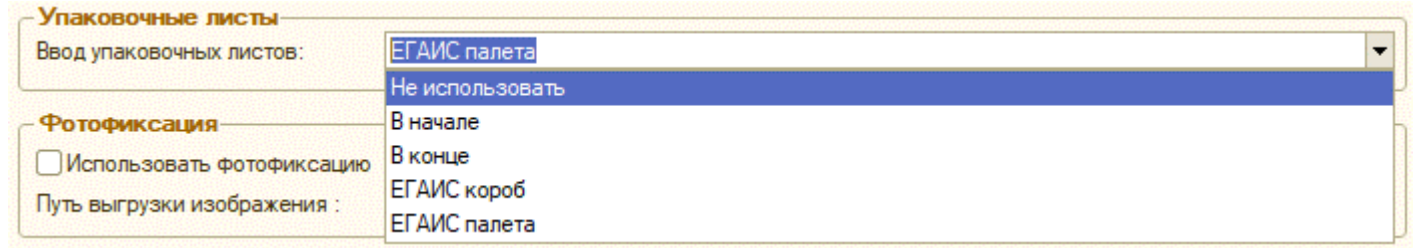

Типы документов, с которыми можно работать в разрезе логики ЕГАИС ограничиваются при включении ЕГАИС в шаблоне. Например, для конфигурации «Далион: Управление магазином ПРО» список документов следующий:

- **DataMobile:** Акт постановки на баланс;
- **DataMobile: Упаковочный лист;**
- **DataMobile:** Сборка акцизных марок;
- ЕГАИС Акт списания;
- ЕГАИС Акт фиксации марок;
- Марки зала;

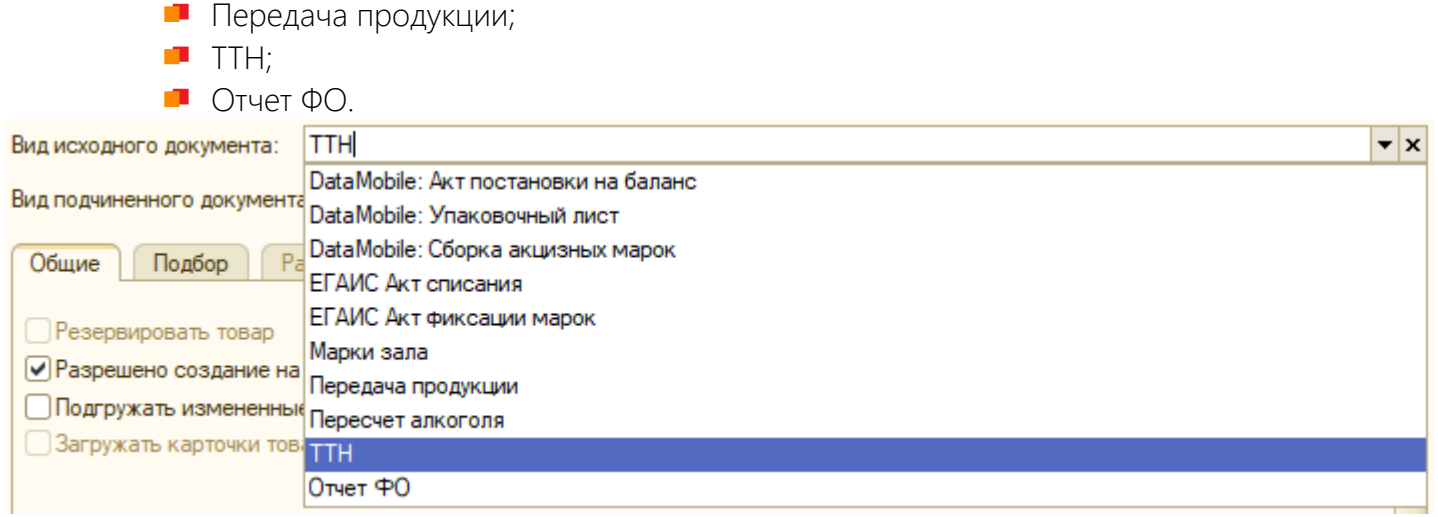

Перед началом работы с ТСД необходимо произвести настройку шаблонов. Сделать это можно путем создания каждого шаблона в ручном режиме, а можно нажать на кнопку «Добавить шаблоны по умолчанию» на вкладке «Шаблоны» в АРМ Диспетчера. Помимо классических шаблонов будут созданы следующие шаблоны ЕГАИС:

 $\blacksquare$  [ЕГАИС] ТТН; √ DataMobile APMДиспетчера (25.06.2018) v. 8.11 и 2.1 Техподдержка: Support507€ Новые товары Терминалы Шаблоны Выгрузка в файл  $\blacksquare$  [EГАИС DM] Акт **Документы** Аналит постановки; Действия  $\cdot$  |  $\bigoplus$   $\bigoplus$   $\bigotimes$   $\bigotimes$   $\bigotimes$   $\bigotimes$   $\bigoplus$   $\bigoplus$   $\bigoplus$   $\bigoplus$  Добавить шаблоны по-умолчанию [ЕГАИС] Пересчет Код ≞ Наименование алкоголя; 1 [EFAMC] TTH  $\blacksquare$  [ЕГАИС] Акт  $\overline{\phantom{0}}$ 2 | [ЕГАИС\_DM] Акт постановки списания. Ξ. 3 | [ЕГАИС] Пересчет алкоголя  $\overline{\phantom{0}}$ 4 | ГЕГАИС] Акт списания

## Выгрузка на ТСД

<span id="page-5-0"></span>В конфигурациях, поддерживающих работу с ЕГАИС, доступны для работы некоторые

Содержание спирта;

Вид алкогольной продукции.

дополнительные справочники. Элементы справочников могут Выгрузить \* выгружать вместе с документом, а могут быть выгружены на ТСД и в Все товары частном порядке с помощью кнопки «Выгрузить» в подразделе Все единицы измерения «Терминалы». Все шаблоны Также, в настройка каждого ТСД на вкладке «Общие» есть Все ячейки  $\frac{\pi \Gamma^2}{\Gamma^2}$  Узел плана обмена DataMobile:Список ТСД: EDA60k \*  $\Box$   $\Box$  X кнопка, которая Все документы Действия  $\cdot$   $\boxed{2}$   $\boxed{3}$   $\boxed{3}$   $\boxed{2}$ заполняет атрибуты, Всех пользователей выгружаемые в Код: В6Е97Е020001 Наименование: EDA60k Общие Пользователи Шаблоны Склады Печать привязке к ТМЦ на Всех контрагентов Тип цен:  $\vert ... \vert \mathbf{x} \vert$ ТСД, информацией Все товары ЕГАИС Имя атрибута1:  $\overline{\phantom{0}}$ ЕГАИС. Все организации ЕГАИС Имя атрибута2:  $\overline{\phantom{0}}$ По умолчанию Выгрузить всё сразу Имя атрибута3 (для моб. печати):  $\overline{\phantom{0}}$ выгружаются  $\overline{\phantom{0}}$ Имя атрибута4 (для моб. печати): следующие атрибуты:  $\overline{\phantom{0}}$ Имя атрибута5 (для моб. печати): Производитель Алкоголя Производитель алкоголя; Имя атрибута6 (для моб. печати):  $\overline{\phantom{0}}$ Имя атрибута 7 (для моб. печати):  $\overline{\phantom{0}}$ Объем; Объемдлкоголь

l.

 $\overline{\phantom{a}}$ 

÷

Заполнить атрибуты ЕГАИС

СодержаниеСпирта

ВидАлкогольной Продукции

Имя атрибута8 (для моб. печати):

Имя атрибута9 (для моб. печати):

Имя атрибута 10 (для моб. печати):

## ФОНОВАЯ ПРОВЕРКА МАРОК

<span id="page-6-0"></span>В ПО DataMobile есть функционал фоновой проверки марок. Для того, чтобы им воспользоваться, необходимо перейти на вкладку «Проверка марок» в АРМ диспетчера.

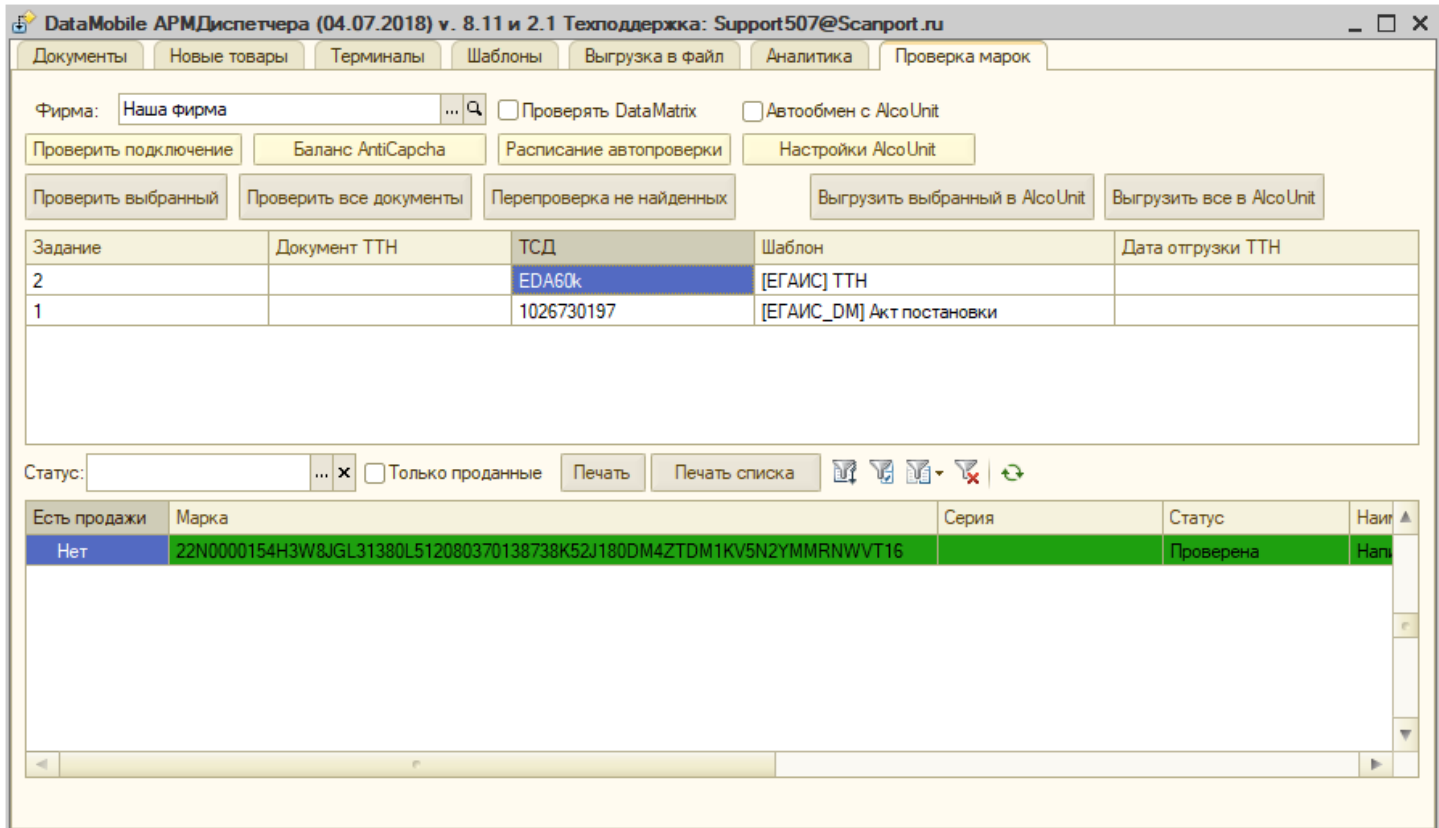

Для начала работы необходимо установить следующие параметры:

#### Фирма:

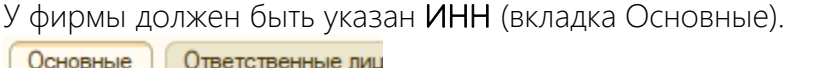

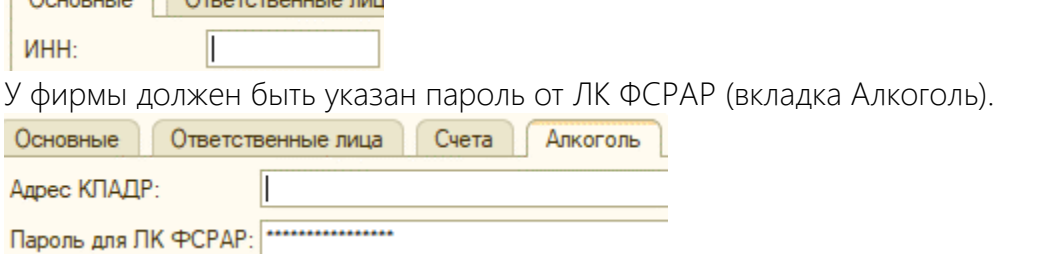

Также, если предполагается использование службы распознавания капчи Anticaptcha, то необходимо заполнить поле ключа в разделе Операции -> Константы -> Алкоголь -> Ключ сервиса antigate:

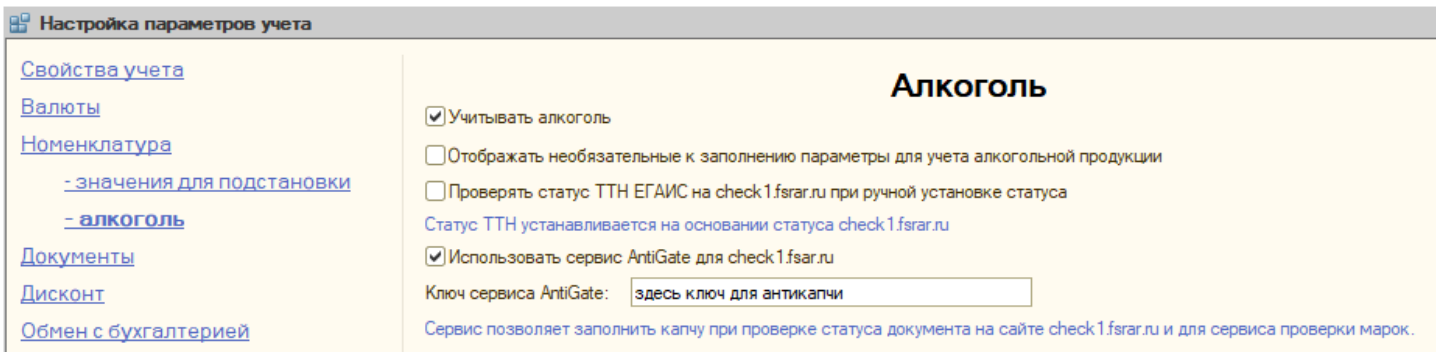

Если настройка произведена успешно, то по нажатию кнопки «Проверить подключение» отобразится сообщение: «Подключение выполнено успешно». Если по какой-то причине подключение невозможно, то вы увидите сообщение «Подключение не выполнено».

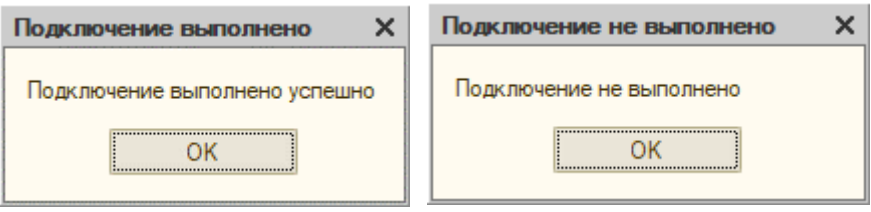

По нажатию на кнопку «Баланс AntiCaptcha» произойдет проверка остатка средств на счете сервиса распознавания марок. Вы увидите сообщение с результатом проверки.

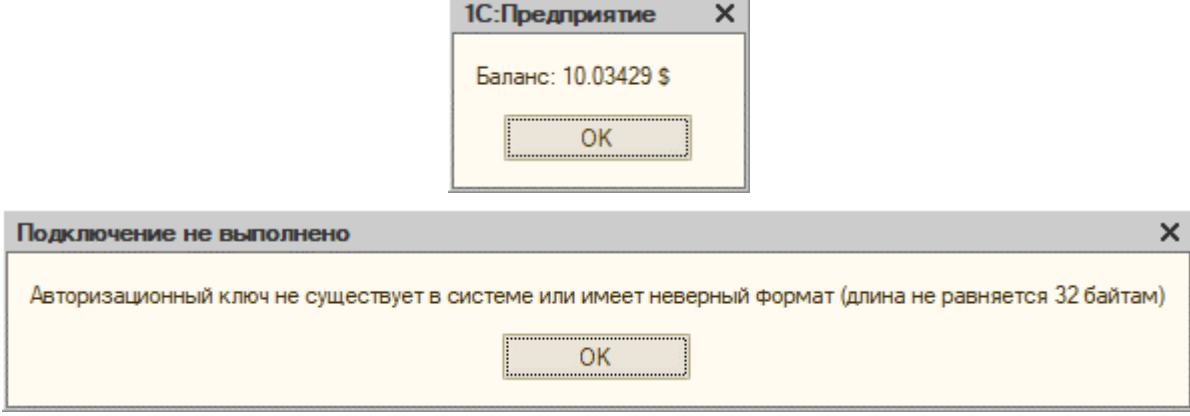

На верхней части формы, находятся параметры, отвечающие за проверку DataMatrix и автоматическую выгрузку во «Frontol Alco Unit».

Перед началом обмена с «Frontol Alco Unit», пожалуйста, проверьте, выставлены ли у вас следующие настройки:

- УТМ нужно указать УТМ, через который будет производиться обмен;
- $IP$  **IP адрес** адрес компьютера, на котором установлен Alco Unit;
- $\blacksquare$  Порт порт подключения, как правило 8000 или 8443;
- Пароль пароль для доступа к «Frontol Alco Unit» (актуально для «Frontol Alco Unit» младше 3 версии).

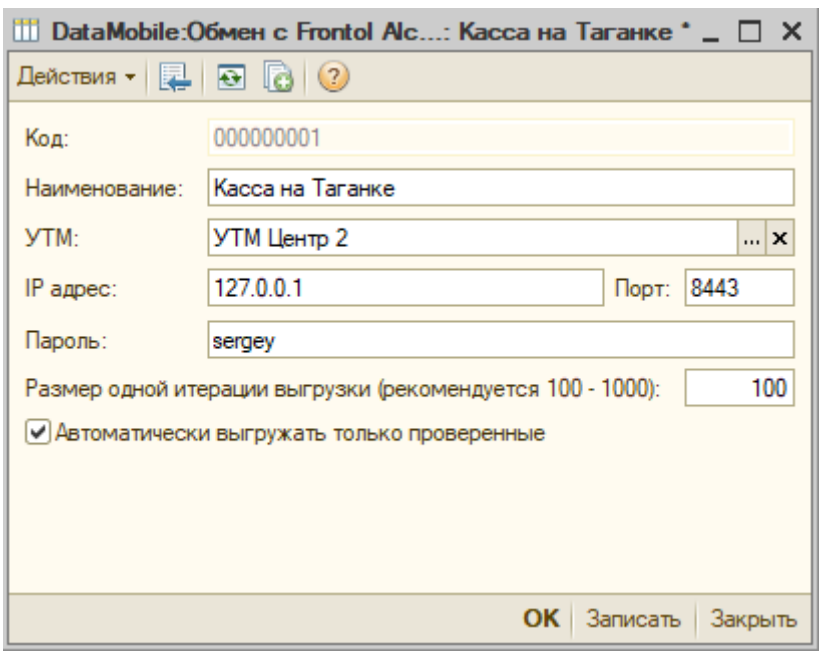

По кнопке «Расписание автопроверки» открывается форма настройки регламентного задания, согласно которому, все акцизные марки из документов, находящихся в АРМ диспетчера, будут отправлены на проверку в ЛК ФСРАР.

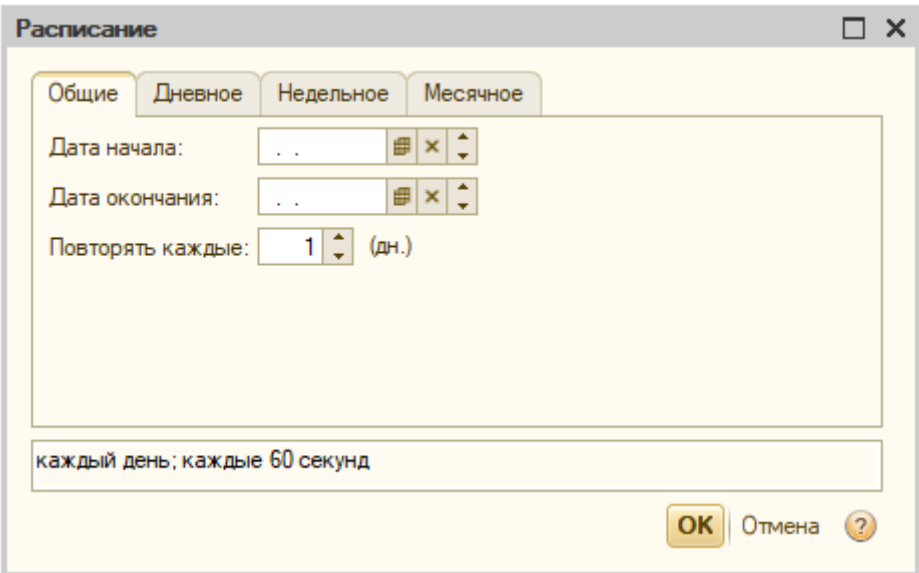

В верхней части формы находится блок следующих кнопок:

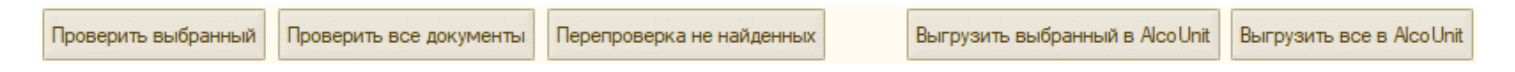

- Проверить выбранный вручную отправляет марки из документа в АРМ на проверку;
- **Проверить все документы** вручную выгружает на проверку все марки из всех документов;
- Перепроверка ненайденных позволяет повторно отправить на проверку марки, которые по какой-то причине получили статус «Данных не найдено».
- **Выгрузить выбранный в «Frontol Alco Unit»** позволяет вручную выгрузить марки из выбранного документа во «Frontol Alco Unit»;
- Выгрузить все в «Frontol Alco Unit» позволяет вручную выгрузить марки из всех документов во «Frontol Alco Unit».

Под кнопками находится список всех документов ЕГАИС, состав марок которых доступен для отправки на проверку. Ниже, находится еще одна таблица, в которой уже отображаются марки и информация по их проверке в разрезе выбранного документа. Можно установить фильтры по статусам марок и вывести на печать отчет по конкретной марке или отчет по группе марок.

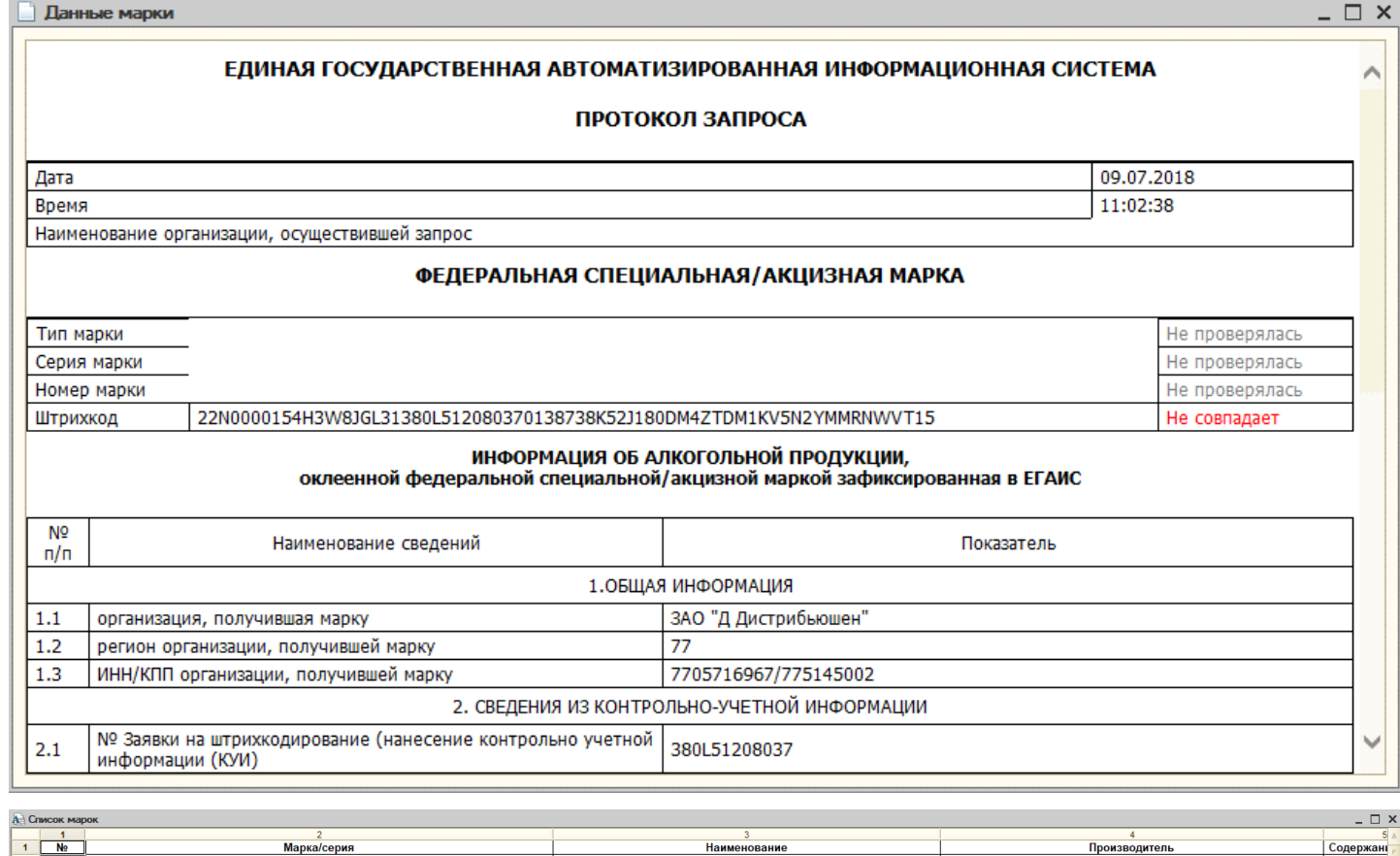

По двойному щелчку по марке откроется окно с информацией согласно выбранной марке. Марка может иметь несколько статусов:

ове рома "Капитан Морган Пряный Золотой" (Код АП 0150357000,<br>ове рома "Капитан Морган Пряный Золотой" (Код АП 0150357000,

- Ожидает отправки марка готова к отправке на проверку (статус по умолчанию при начале работы с маркой);
- Ожидает проверки марка ожидает проверки на серверах ФС РАР;
- Проверена марка успешно прошла проверку;
- Данных не найдено информации по марке не найдено.

Отталкиваясь от этой информации, оператор может принять решение, можно ли принимать ту или иную продукцию.

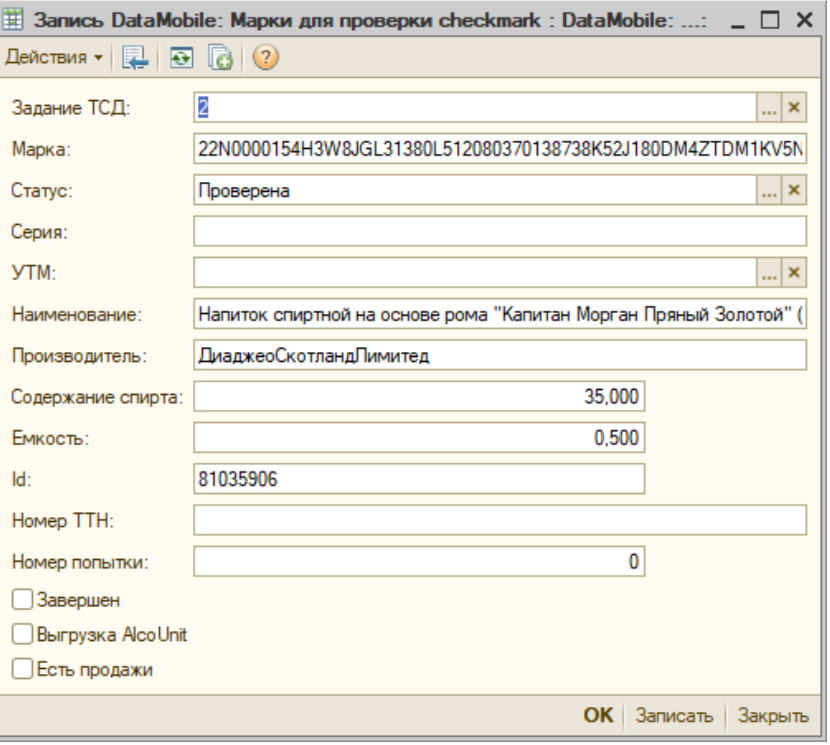

 $11$ 

# ОФФЛАЙН ОБРАБОТКИ ОБМЕНА DATAMOBILE

## Шаблоны операций ЕГАИС

<span id="page-10-1"></span><span id="page-10-0"></span>Работа с модулем ЕГАИС возможна в офлайн режиме. Для организации работы необходимы две обработки:

**DataMobile: выгрузка данных** 

## **DataMobile: загрузка данных**

Логика работы с ЕГАИС строится на базе типовых шаблонов и документов.

За включение логики ЕГАИС отвечает соответствующий блок настроек шаблона:

#### ЕГАИС

Включает и отключает использование логики ЕГАИС.

#### Версия

Определяет версию используемого ЕГАИС (2.0 или 3.0)

Сопоставление ЕГАИС

Включает режим сопоставления номенклатуры 1с и номенклатуры ЕГАИС.

## Использовать проверку марок

Включает режим проверки входящих марок на ТСД для документа

Сканировать дату розлива

Включает режим ввода даты розлива

#### **Режим ввода Data Matrix**

Определяет логику запроса Data Matrix на бутылке. ШК может не запрашиваться, запрашиваться 1 на все товары, или по 1 для каждого товара.

Перед началом работы с ТСД необходимо произвести настройку шаблонов. Сделать это можно путем создания каждого шаблона в ручном режиме, а можно нажать на кнопку «Добавить шаблоны по умолчанию» на вкладке «Шаблоны» в АРМ Диспетчера. Помимо классических шаблонов будут созданы следующие шаблоны ЕГАИС:

- $\blacksquare$  [ЕГАИС] ТТН;
- [ЕГАИС\_DM] Акт постановки;
- [ЕГАИС] Пересчет алкоголя;
- [ЕГАИС] Акт списания.

## <span id="page-10-2"></span>Выгрузка на ТСД

Для работы с ЕГАИС в режиме офлайн требуется прогрузить шаблоны и все справочники ТСД. Для номенклатуры можно произвести загрузку дополнительных атрибутов, которые будут отображаться в карточке товара/при печати/при вводе кол-ва. Для этого в разделе загрузки номенклатуры в обработке выгрузки данных нужно нажать кнопку «Заполнить атрибуты ЕГАИС».

По умолчанию выгружаются следующие атрибуты:

- Производитель алкоголя;
- Объем;
- Содержание спирта;
- **Вид алкогольной продукции.**

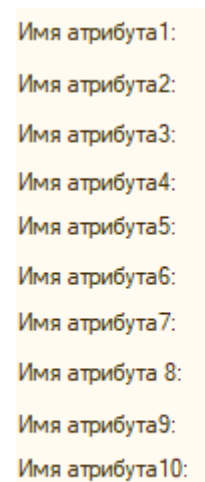

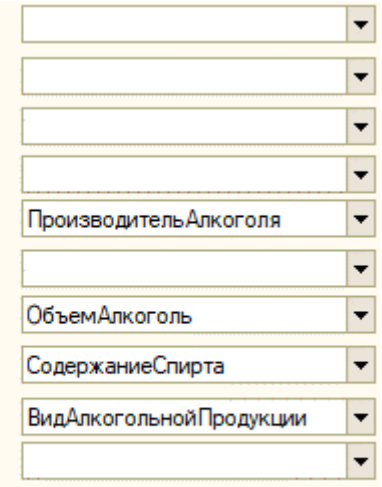

Заполнить атрибуты ЕГАИС

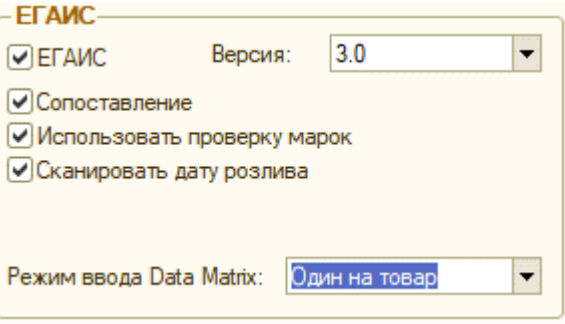

На терминале также есть системный справочник номенклатуры ЕГАИС. Для его загрузки необходимо воспользоваться вкладкой «Номенклатура ЕГАИС» в обработке выгрузки информации.

В верхней части обработки имеется возможность установить фильтры выгрузки по следующим параметрам:

- Производитель алкоголя;
- Импортер алкоголя;
- Вид алкогольной продукции.

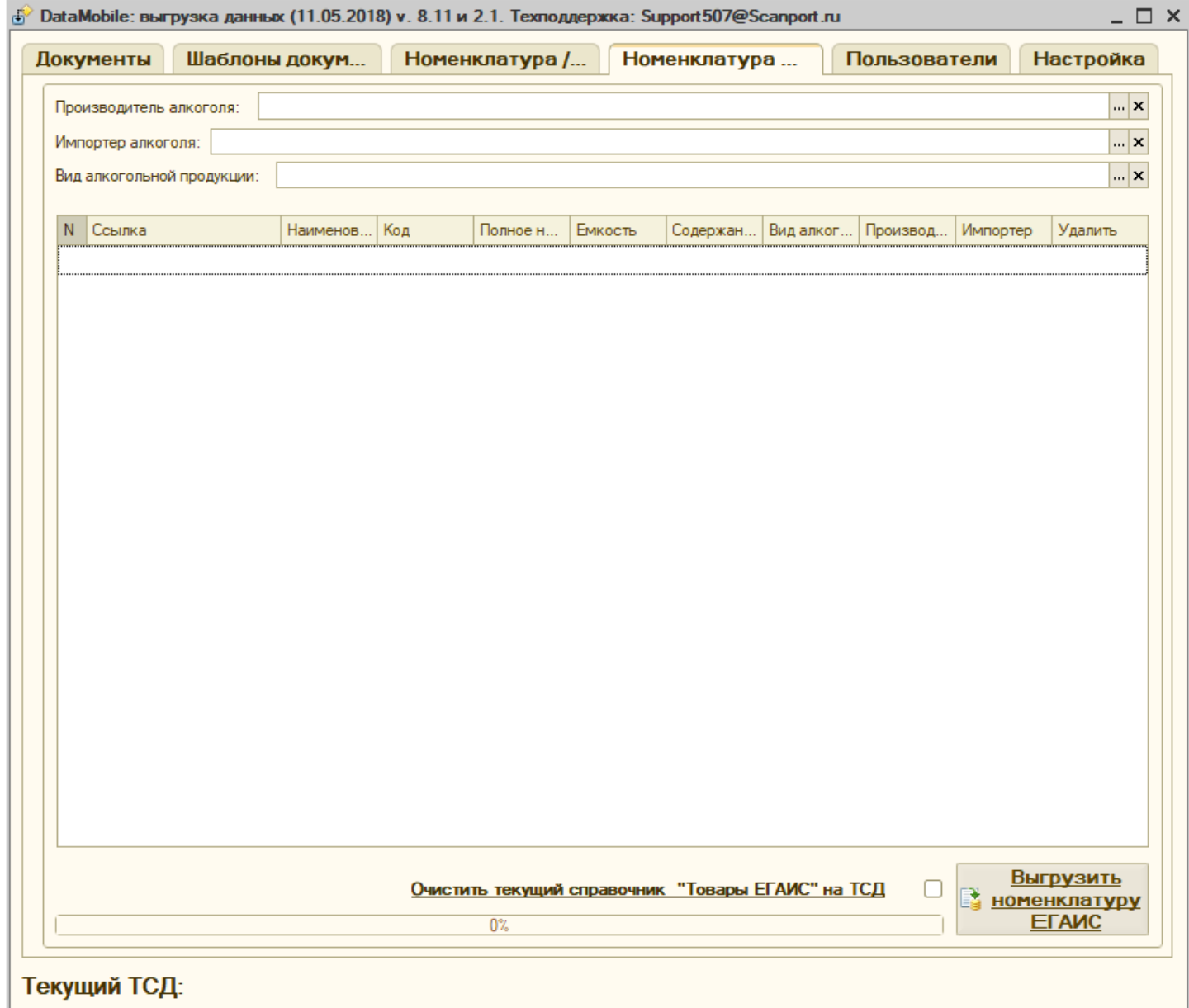

## Пример работы на ТСД (Android)

<span id="page-12-0"></span>Как и в общей логике DataMobile, работа может вестись по заданию, а может быть инициирована на ТСД. Запрашиваемая информация и ее тип зависят от выставленных настроек шаблона. Ниже приведен пример, где активированы все возможные действия в рамках логики ЕГАИС.

Изначально терминал запрашивает ввод PDF марки.

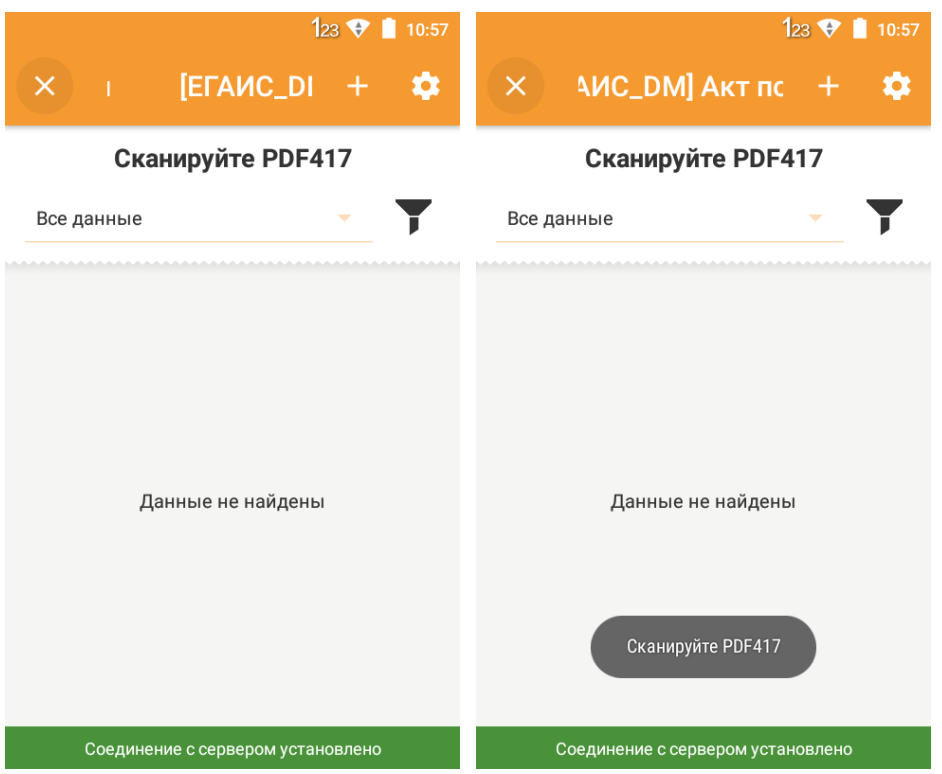

Если будет отсканирован неподходящий штрихкод, то ТСД сообщит об этом серым всплывающим окном в нижней части экрана: «Сканируйте PDF417». После того, как марка отсканирована успешно, пользователю будет предложено отсканировать EAN13 бутылки.

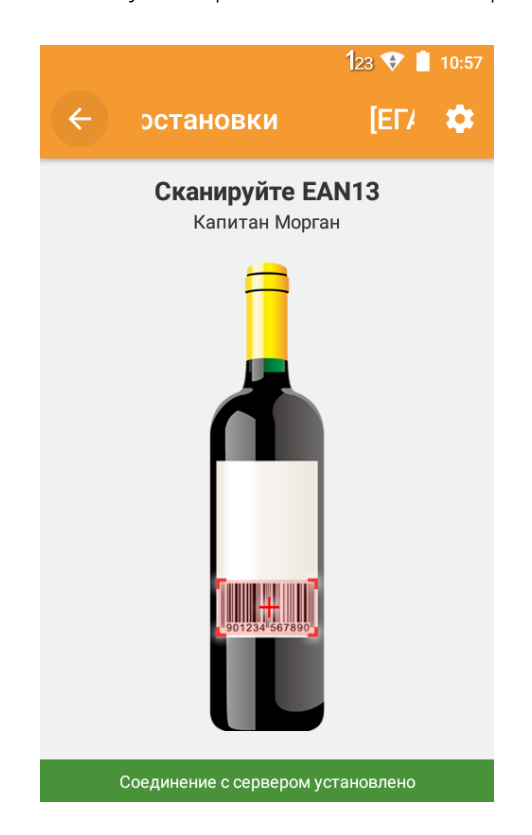

Если в шаблоне включено сопоставление номенклатуры ЕГАИС, то следующим окном будет выведена информация об учетных данных и данных ЕГАИС. Если есть какое-либо несоответствие, то оно будет выделено красным цветом.

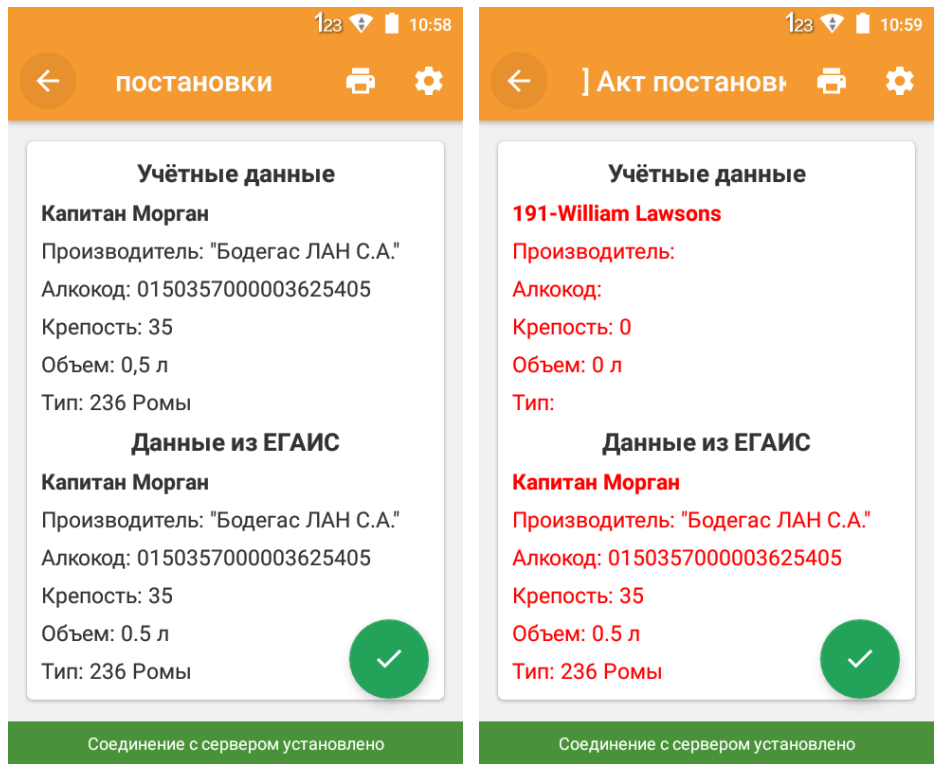

Следующим шагом будет ввод DataMatrix. Здесь также есть проверка на тип сканируемого штрихкода. Если будет отсканирован неподходящий штрихкод, то ТСД сообщит об этом серым всплывающим окном в нижней части экрана: «Сканируйте DataMatrix».

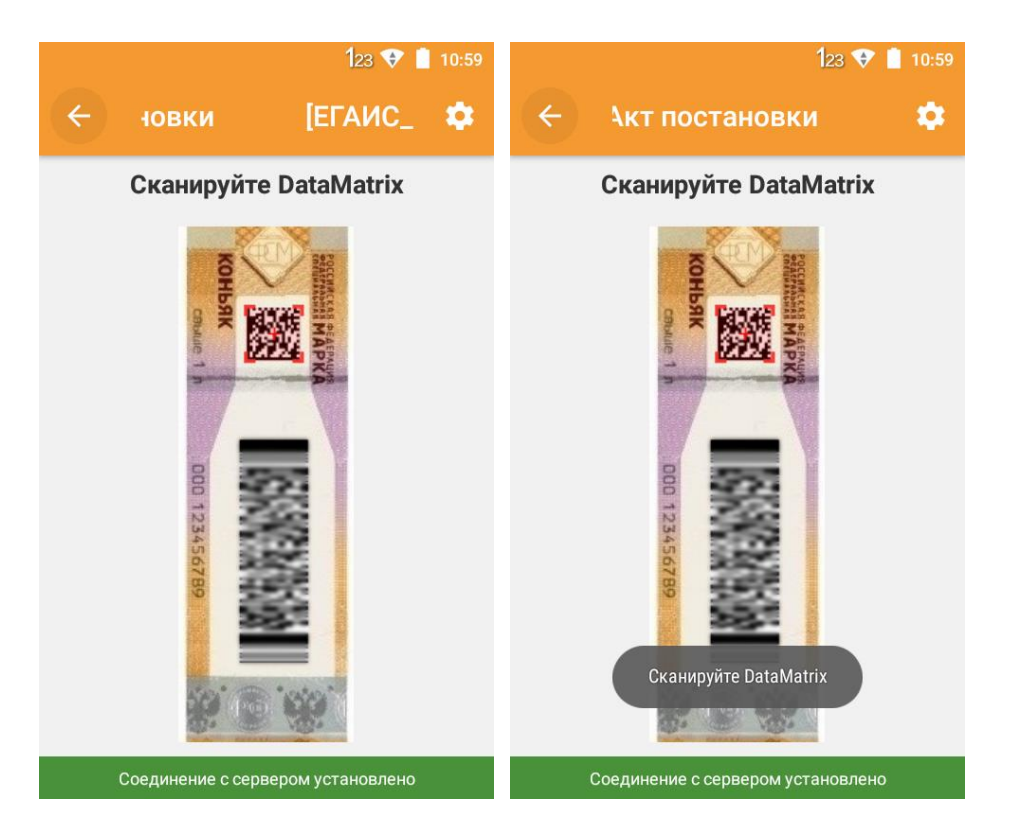

Если оператор справится с этой задачей, то далее терминал запустит процесс проверки марки на серверах РАР. Если вы не используете встроенный платный сервис по распознаванию «капчи», то придется вводить ее вручную.

15

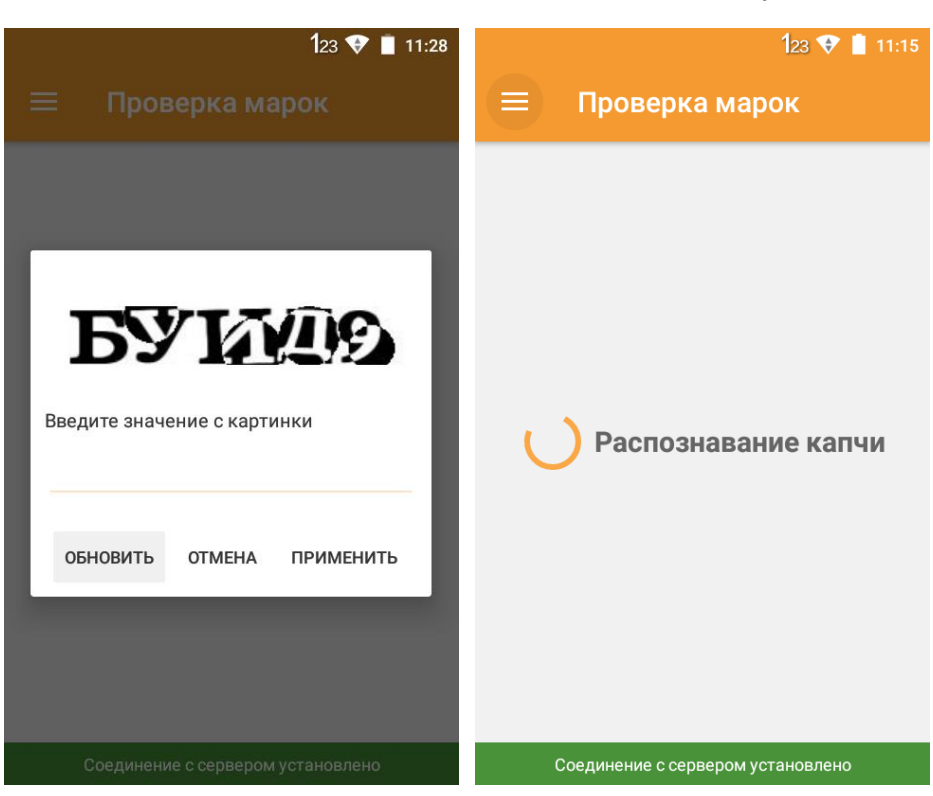

Далее пользователю предстоит ввести дату розлива. Дату можно вводить вручную, а можно воспользоваться интерактивным календарем. Здесь также присутствует проверка на валидность вводимой информации.

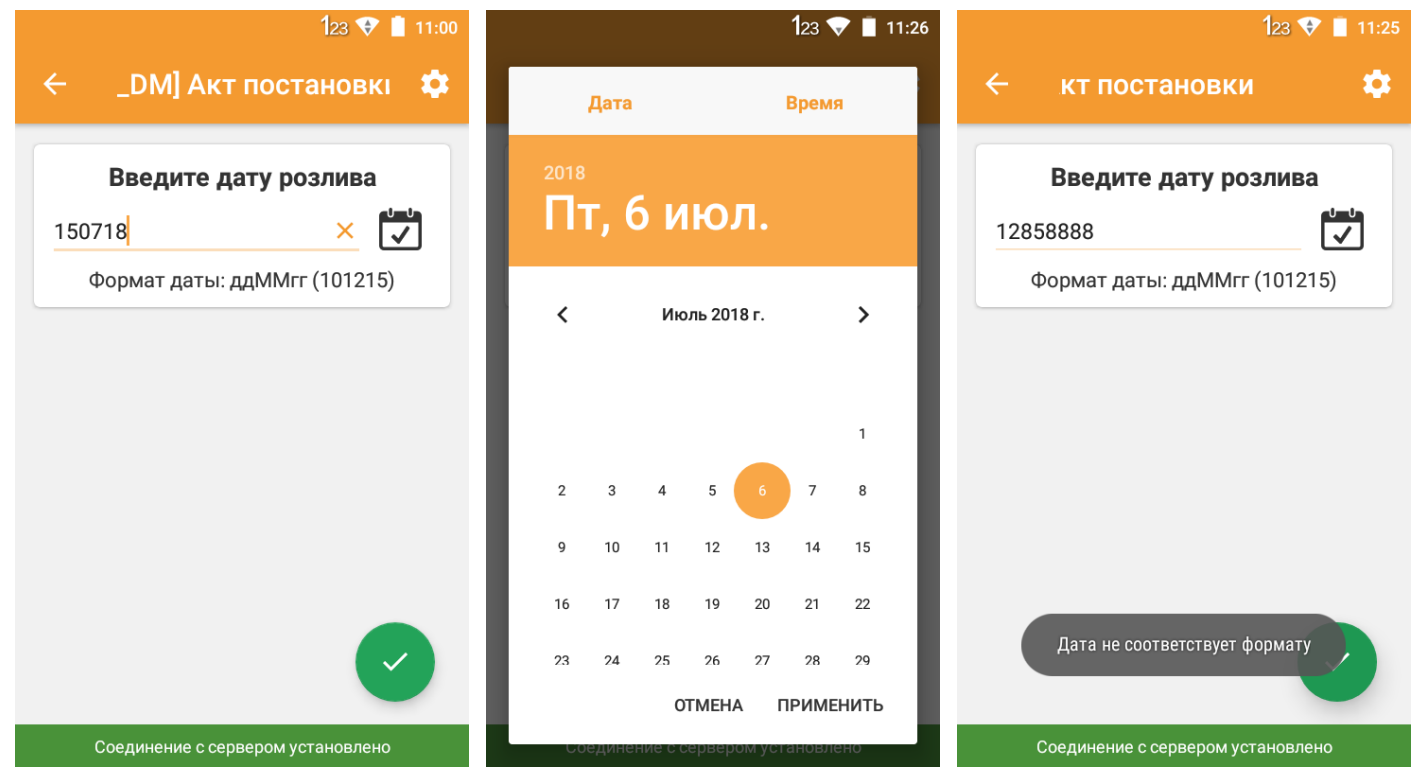

Если включен ввод справок А и Б, то следующим шагом произойдет запрос ввода справок. Вводить номер справки можно вручную, а можно путем сканирования ШК.

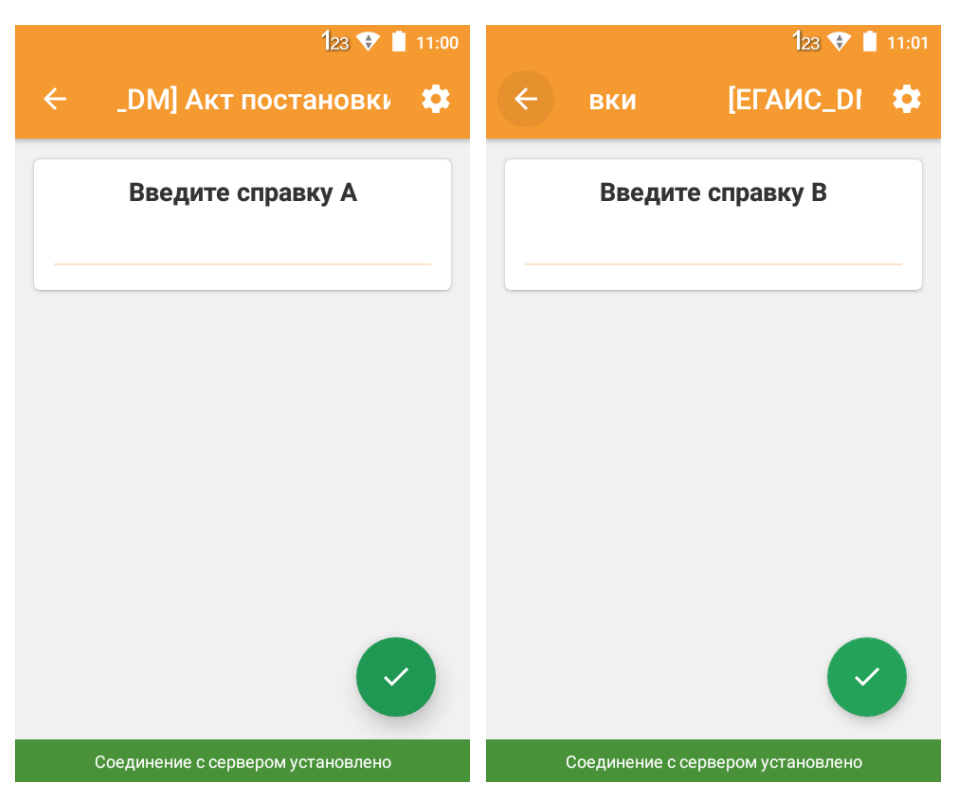

Далее может быть произведен ввод кол-ва. Если к карточкам ТМЦ выгружены атрибуты, то они тоже будут отображены в окне ввода данных.

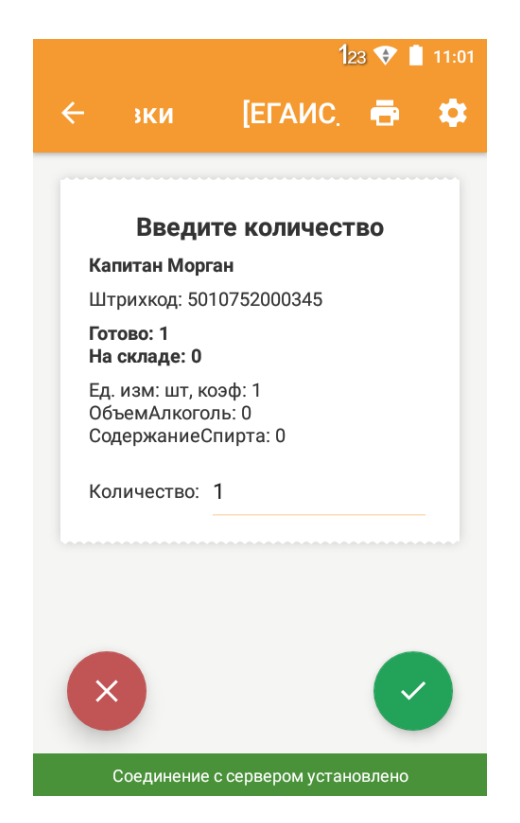

Действия повторяются для всех позиций документа.

 $17$ 

## Меню проверки марок (Android)

<span id="page-16-0"></span>В левом меню DataMobile есть пункт «Проверка марок».

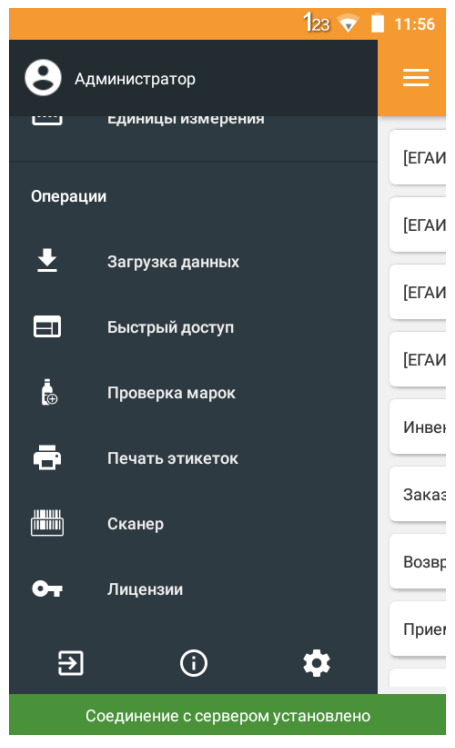

Перед тем, как можно будет пользоваться данным функционалом, необходимо произвести некоторые настройки на ТСД. А именно:

#### Настройки -> Общее -> ЕГАИС

Необходимо заполнить поле ИНН и пароль для доступа к личному кабинету РАР. Сервис «Anti-captcha» является сторонним решением и требует дополнительной оплаты. Для получения доступа к сервису «Anti-captcha» необходимо обратить к представителям [сервиса](https://anti-captcha.com/).

Сервис служит для автоматического распознавания «капчи», которая требуется в личном кабинете для проверки марок. Его можно не использовать, но тогда «капчу» на ТСД придется вводить вручную.

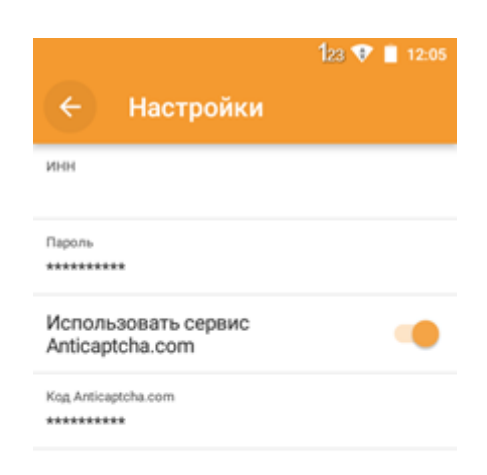

После нажатия на пункт «Проверка марок» в левом меню, оператору будет предложено отсканировать до 10 марок. Такое ограничения связано с пропускной способностью личного кабинета РАР. Больше 10 марок отсканировать не получится.

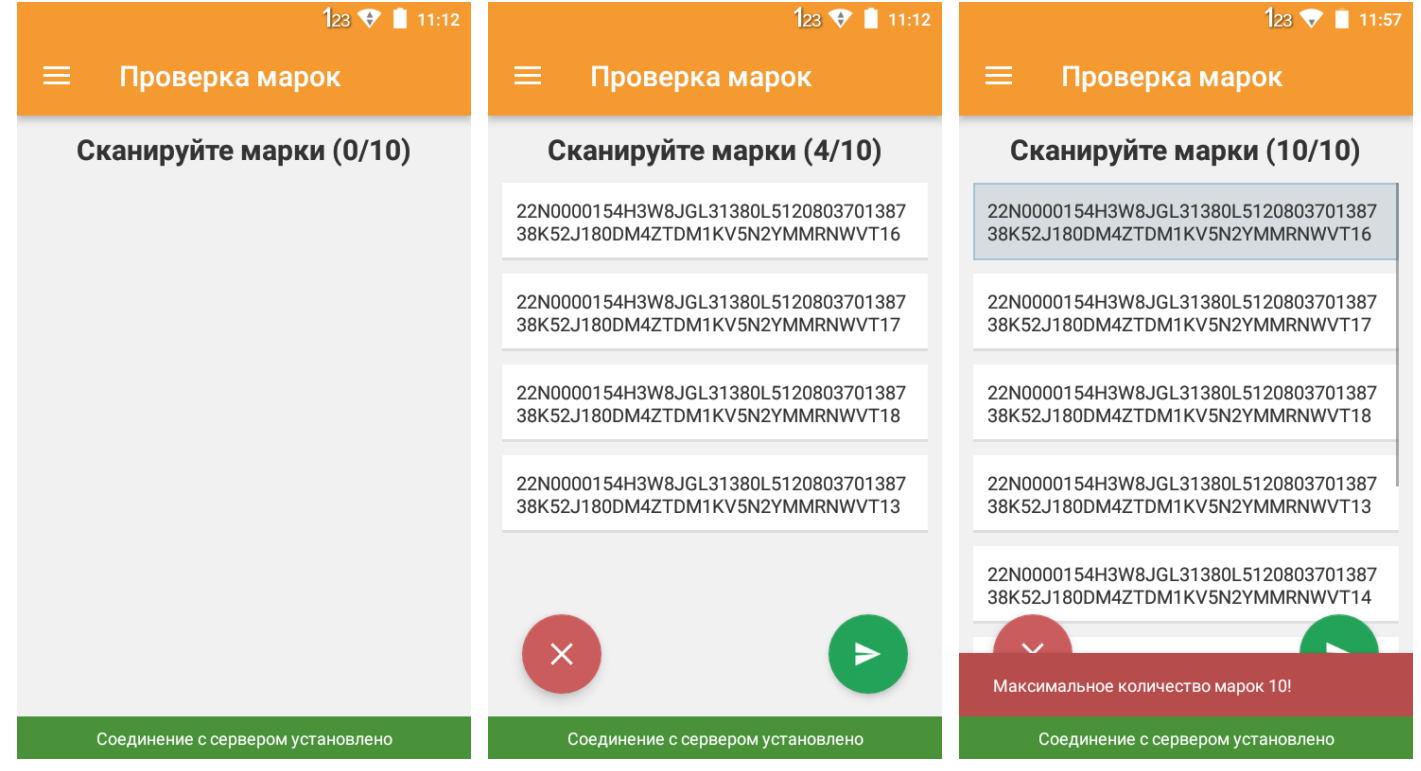

Как только порция марок будет готова к отправке, начнется процесс загрузки и распознавания марок. Если не используется сервис «anti-captcha», то в процессе проверки марок придется вводить различные проверочные комбинации на ТСД:

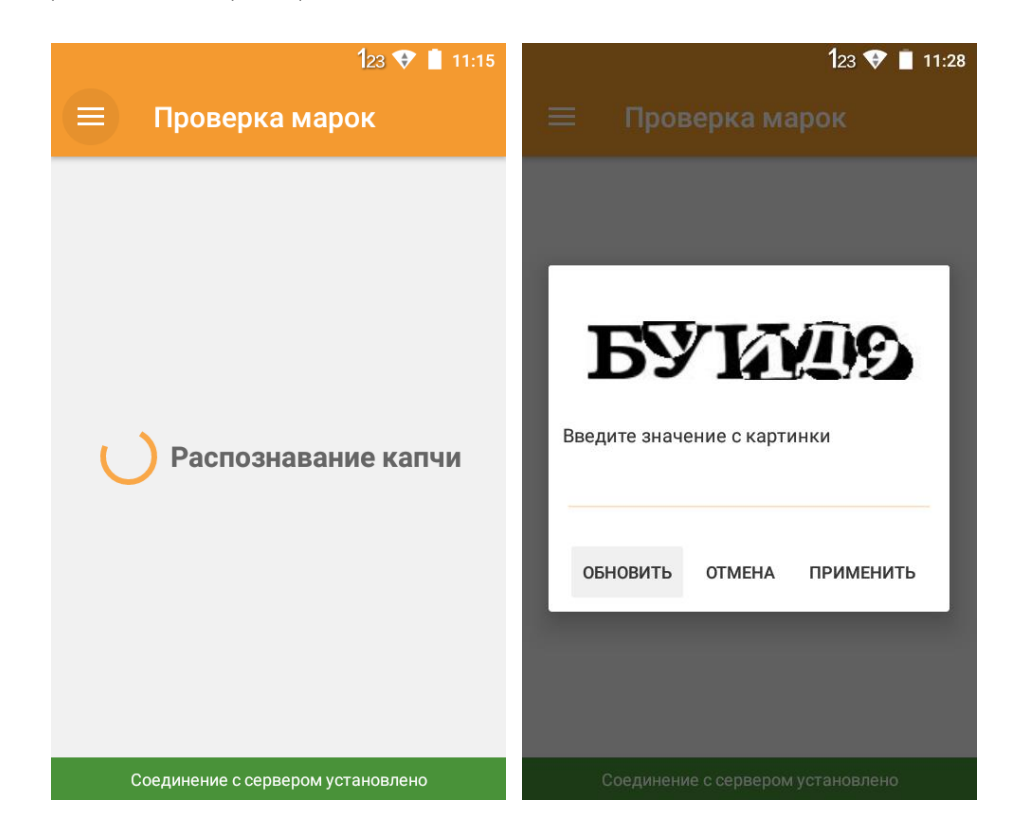

## DataMobile ЕГАИС/ЕГАИС ОПТ

Руководство пользователя

Результат проверки будет представлен в этом же окне. Если марка прошла проверку, то она будет выделена зеленым цветом и будет загружена дополнительная информация о ней. Если с маркой что не так, то она будет выделена красным цветом с соответствующим сообщением.

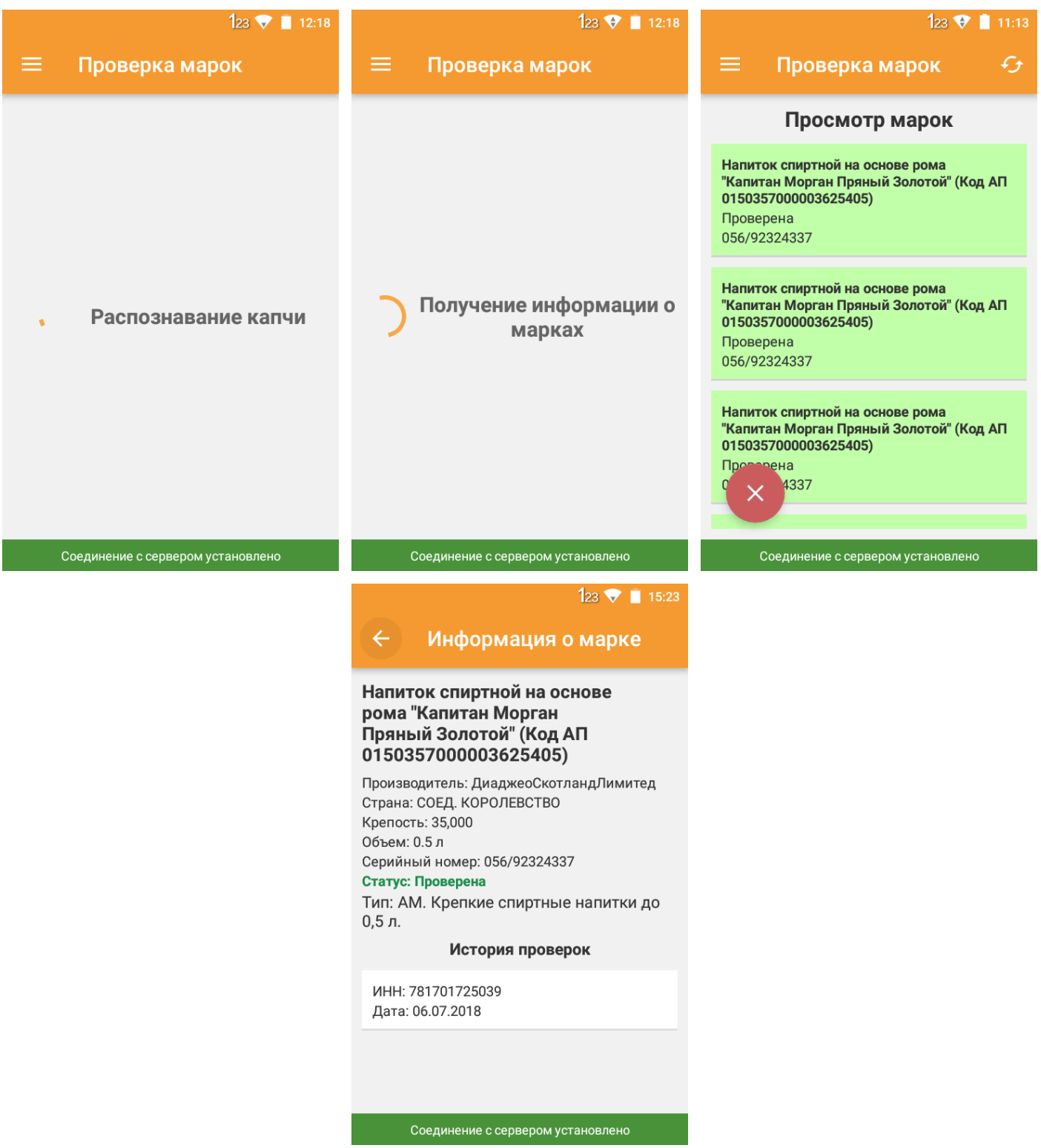

Если нажать на какую-то конкретную марку, то откроется история проверки данной марки.

## Пример работы на ТСД (Windows)

<span id="page-19-0"></span>Как и в общей логике DataMobile, работа может вестись по заданию, а может быть инициирована на ТСД. Запрашиваемая информация и ее тип зависят от выставленных настроек шаблона. Ниже приведен пример, где активированы все возможные действия в рамках логики ЕГАИС.

Изначально терминал запрашивает ввод PDF марки.

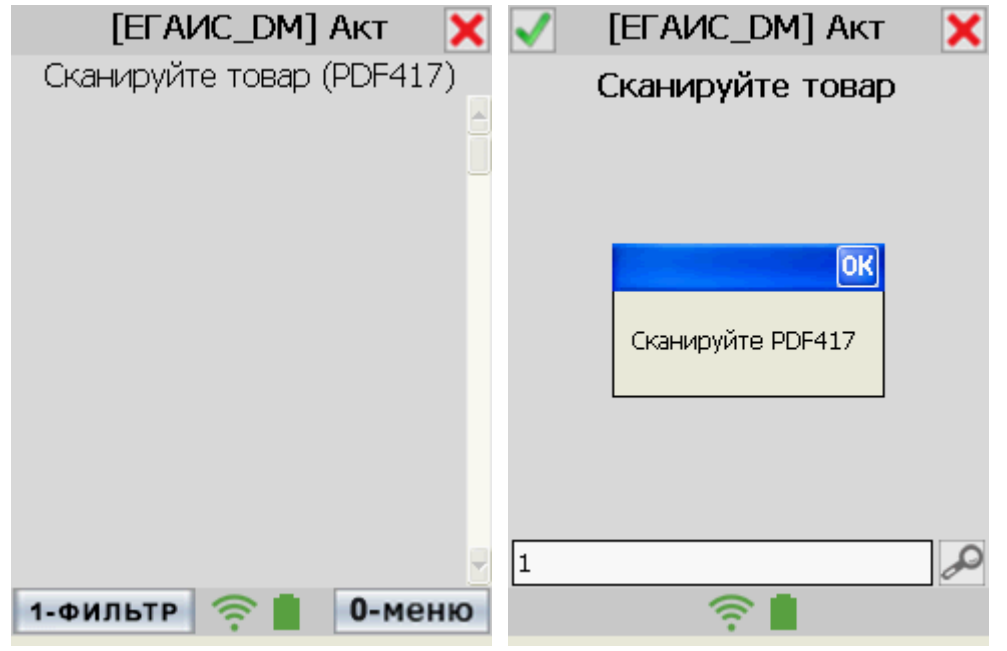

Если будет отсканирован неподходящий штрихкод, то ТСД сообщит об этом заметным всплывающим окном в центральной части экрана: «Сканируйте PDF417». После того, как марка отсканирована успешно, пользователю будет предложено отсканировать EAN13 бутылки. На сканирование неверного ШК тоже предусмотрено сообщение.

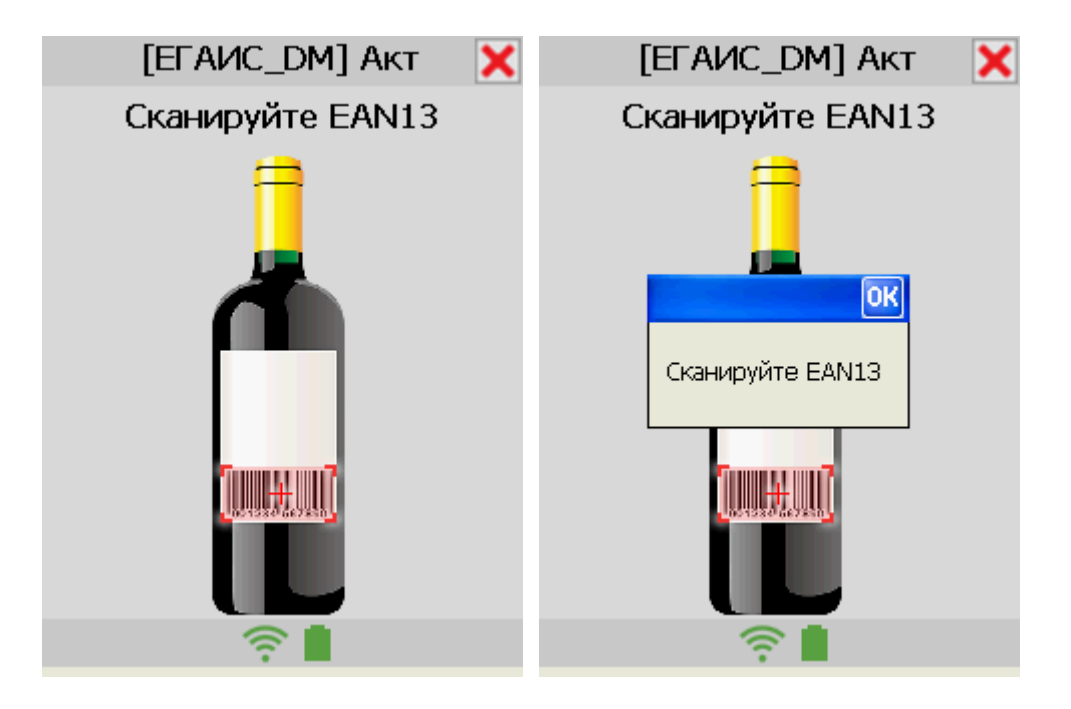

Следующим шагом будет ввод DataMatrix. Здесь также есть проверка на тип сканируемого штрихкода. Если будет отсканирован неподходящий штрихкод, то ТСД сообщит об этом серым всплывающим окном в нижней части экрана: «Сканируйте DataMatrix».

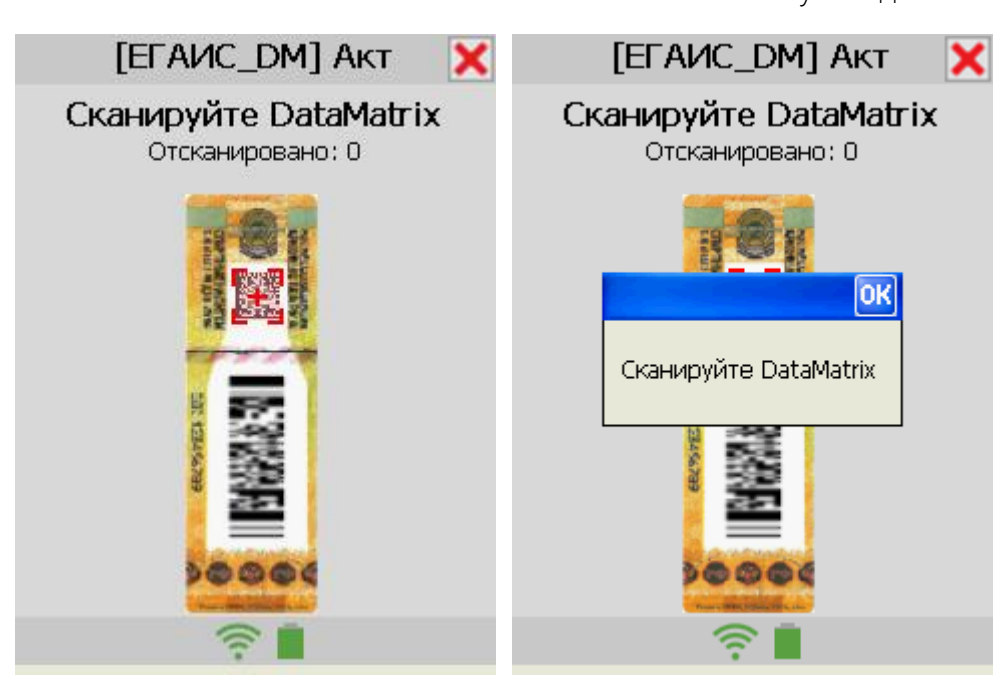

Если оператор справится с этой задачей, то далее терминал запустит процесс проверки марки на серверах РАР. Если вы не используете встроенный платный сервис по распознаванию «капчи», то придется вводить ее вручную.

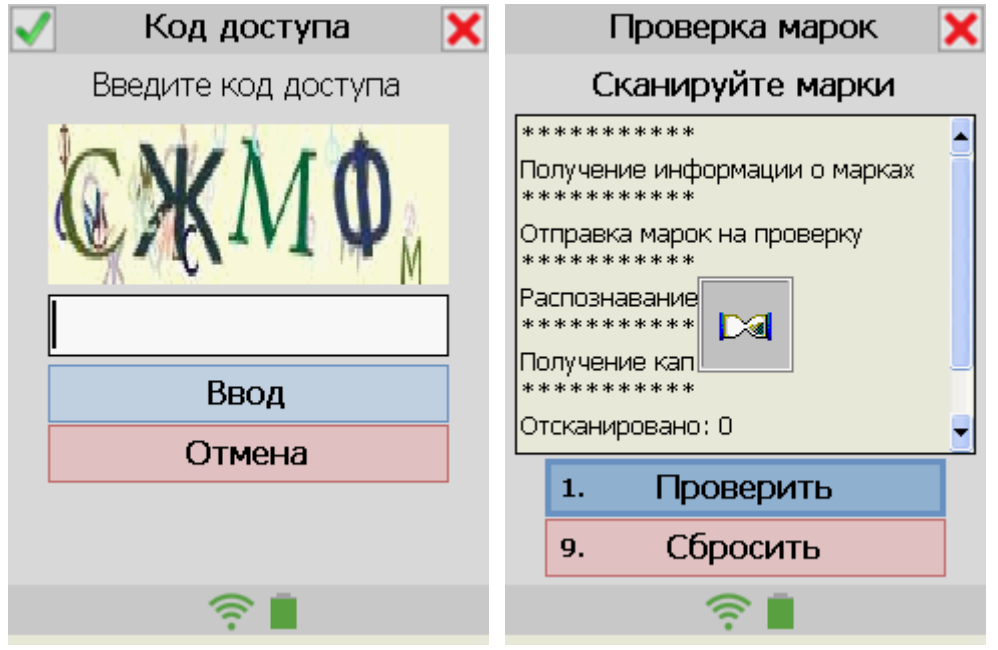

Если в шаблоне включено сопоставление номенклатуры ЕГАИС, то следующим окном будет выведена информация об учетных данных и данных ЕГАИС. Если есть какое-либо несоответствие, то оно будет выделено красным цветом.

## DataMobile ЕГАИС/ЕГАИС ОПТ

Руководство пользователя

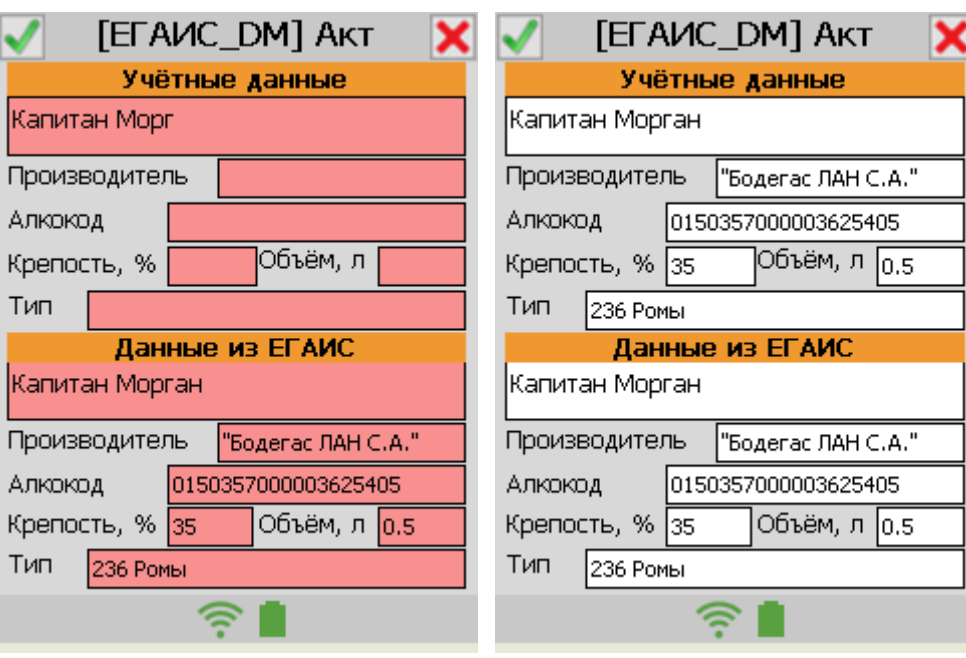

Если включен ввод справок А и Б, то следующим шагом произойдет запрос ввода справок. Вводить номер справки можно вручную, а можно путем сканирования ШК.

По кнопке печать произойдет печать этикетки с номерами справок А и Б на принтсервер DataMobile.

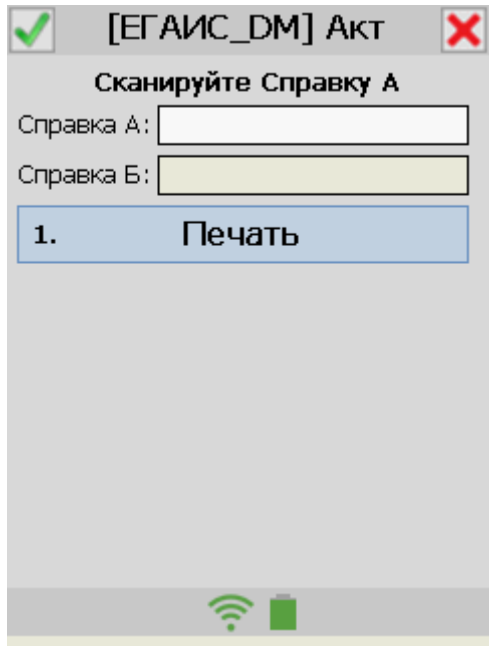

Далее пользователю предстоит ввести дату розлива. Дату можно вводить вручную, а можно воспользоваться интерактивным календарем. Здесь также присутствует проверка на валидность вводимой информации.

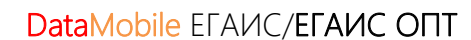

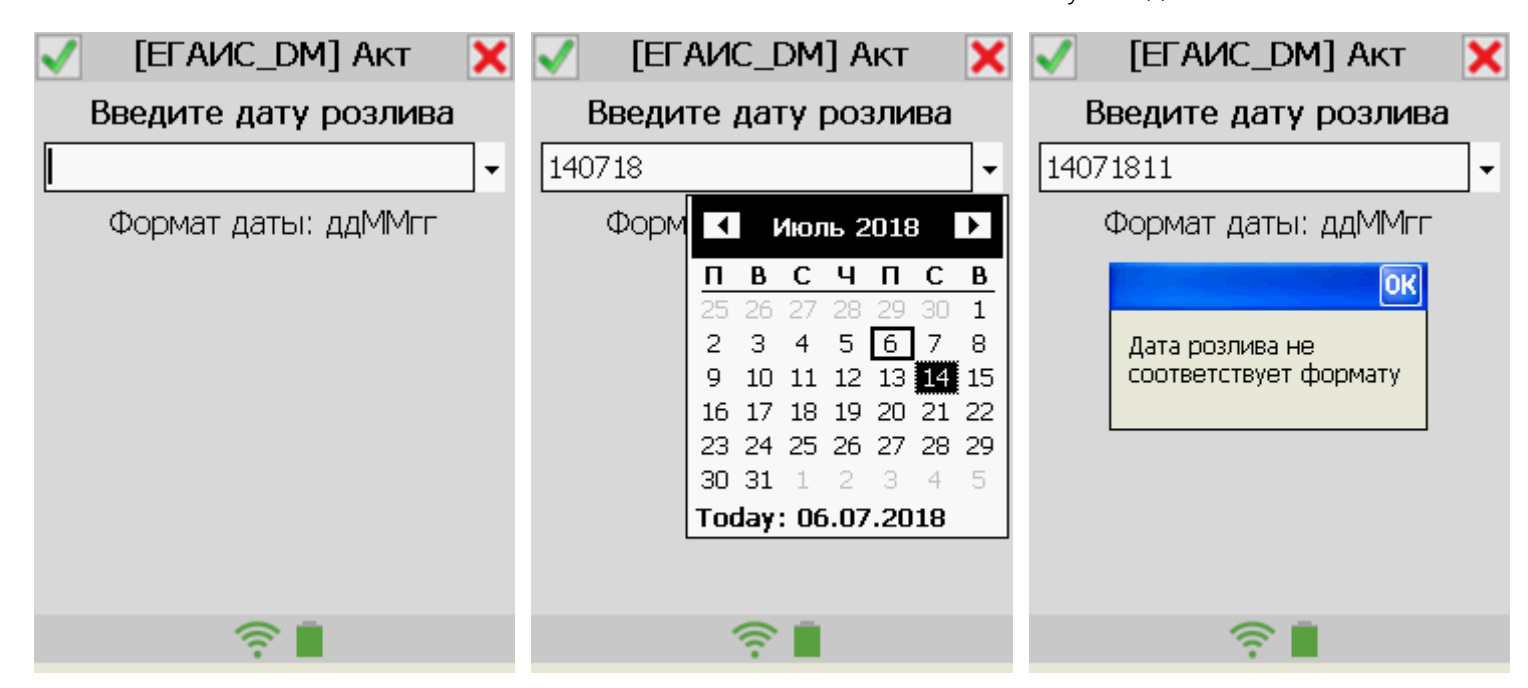

Действия повторяются для всех позиций документа.

23

## Меню проверки марок (Windows)

<span id="page-23-0"></span>В центральном меню DataMobile есть пункт «Проверка марок».

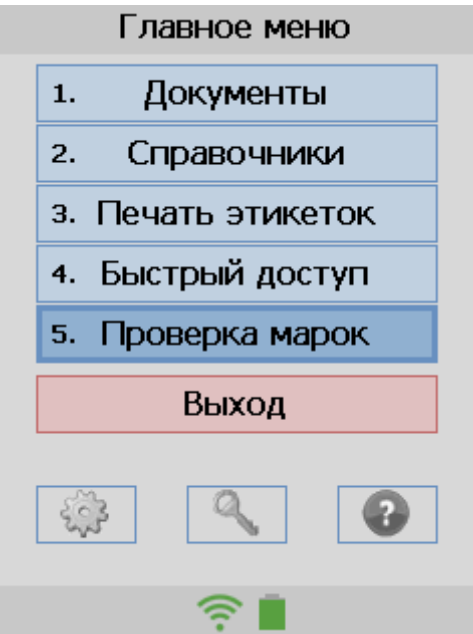

Перед тем, как можно будет пользоваться данным функционалом, необходимо произвести некоторые настройки на ТСД. А именно:

## Настройки -> Далее -> ЕГАИС

Необходимо заполнить поле ИНН и пароль для доступа к личному кабинету РАР.

Сервис Anticaptcha является сторонним решением и требует дополнительной оплаты. Для получения доступа к сервису «Anti-captcha» необходимо обратить к представителям [сервиса](https://anti-captcha.com/).

Сервис служит для автоматического распознавания «капчи», которая требуется в личном кабинете для проверки марок. Его можно не использовать, но тогда «капчу» на ТСД придется вводить вручную.

Если ваш терминал поддерживает работу с приложением CheckMark2, то можно вызывать его напрямую из **DataMobile**. Отметьте нужный пункт в настройках.

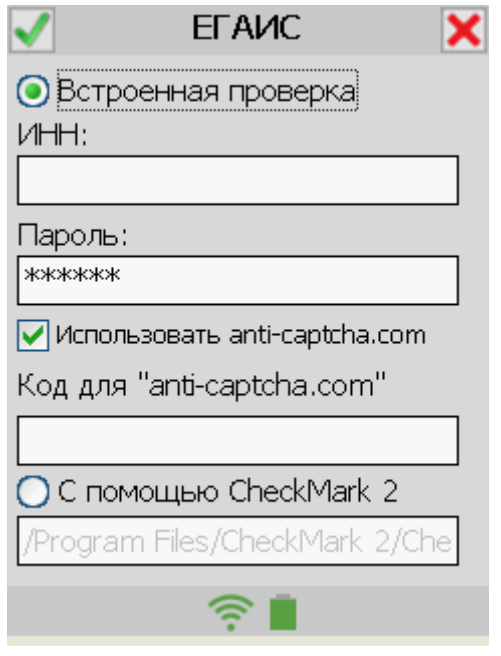

После нажатия на пункт «Проверка марок» в центральном меню, оператору будет предложено отсканировать до 10 марок. Такое ограничения связано с пропускной способностью личного кабинета РАР. Больше 10 марок отсканировать не получится.

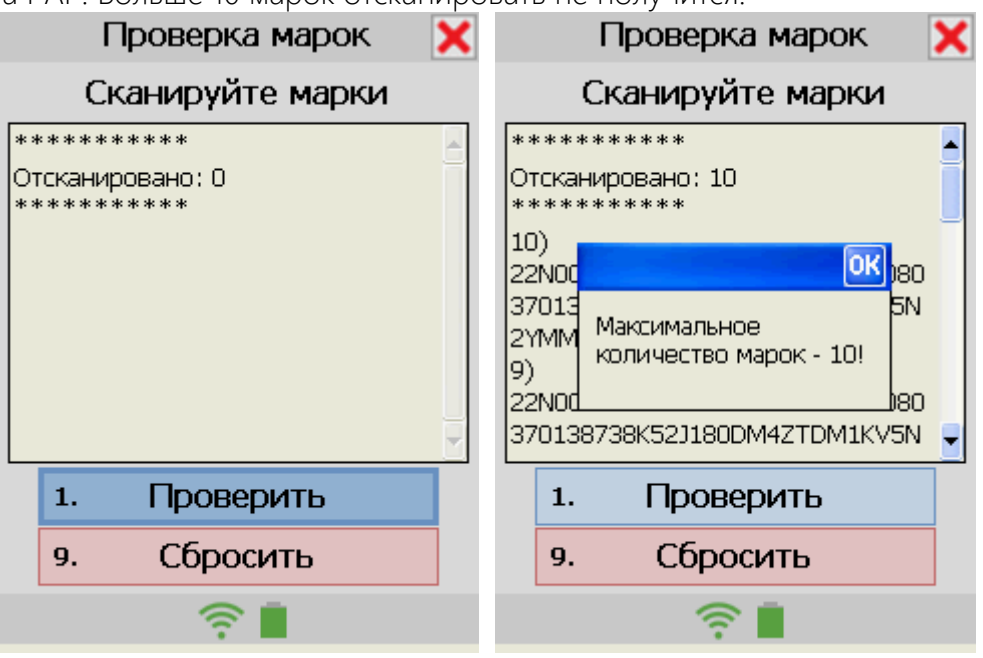

Как только порция марок будет готова к отправке, начнется процесс загрузки и распознавания марок. Если не используется сервис «anti-captcha», то в процессе проверки марок придется вводить различные проверочные комбинации на ТСД:

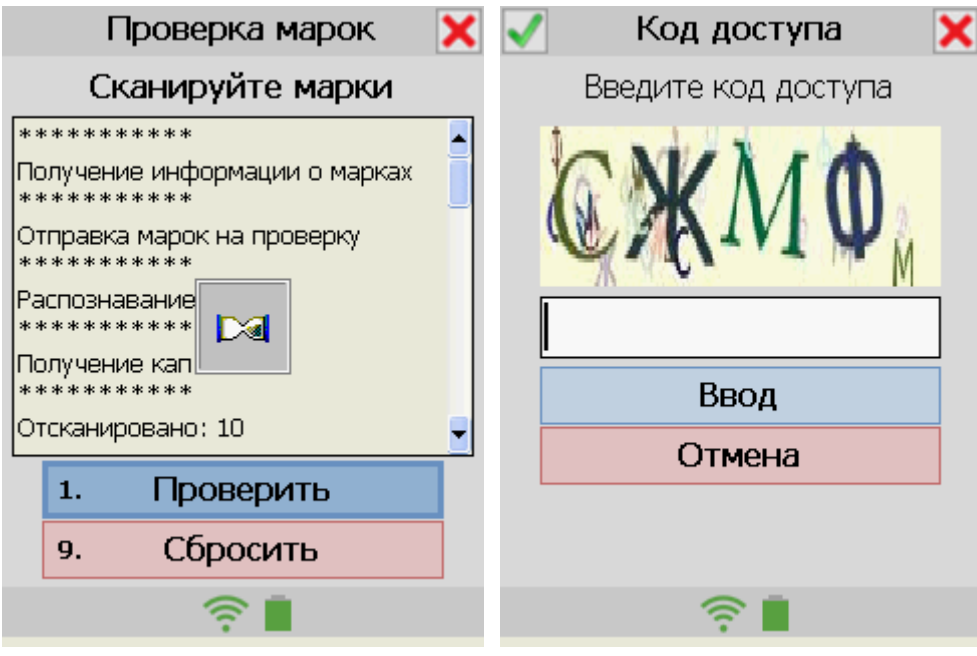

Результат проверки будет представлен в этом же окне. Если марка прошла проверку, то она будет выделена зеленым цветом и будет загружена дополнительная информация о ней. Если с маркой что не так, то она будет выделена красным цветом с соответствующим сообщением.

 $\overline{26}$ 

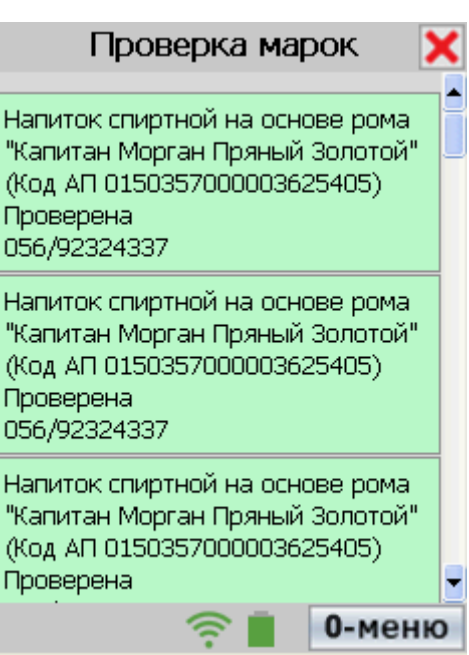

Если нажать на какую-то конкретную марку, то откроется история проверки данной марки.

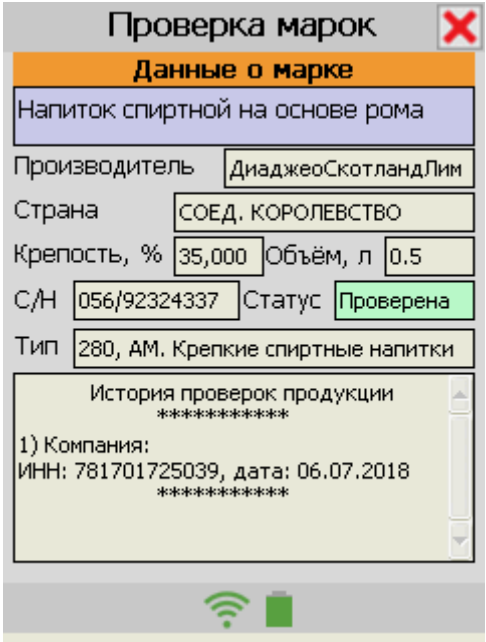

## ПРО МОДУЛЬ ЕГАИС ОПТ

<span id="page-26-0"></span>Модуль DataMobile ЕГАИС ОПТ создан для учета алкогольной продукции в крупных оптовых компаниях и работы с документами ЕГАИС в формате 3.0 с помощью ТСД и других мобильных устройств.

Для работы с модулем требуется устройство с 2D-сканером и операционной системой Android, версии не ниже 4.

Программное обеспечение DataMobile ЕГАИС ОПТ - это готовое решения для автоматизации учета алкогольной продукции на оптовых складах алкогольной продукции. Архитектура решений состоит из основного универсального программного продукта DataMobile версии Online Lite или Online и модуля DataMobile ЕГАИС ОПТ. Модуль ЕГАИС ОПТ расширяет основную версию программы дополнительными функциями, необходимыми при подключении к ЕГАИС.

В DataMobile ЕГАИС ОПТ реализован уникальный механизм проверки акцизных марок в фоновом режиме, независимо от действий оператора. При помарочном учете алкогольной продукции, не нужно ждать ответа на запрос проверки акцизной марки в ФСРАР после каждого сканирования. При приемке алкогольной продукции большими партиями, механизм ПО DataMobile ЕГАИС ОПТ передает данные всех марок в товароучетную систему торгового предприятия, далее в фоновом режиме происходит проверка марок на серверах ФСРАР, по итогу которой, товаровед примет решение о принятии полностью или частично данной ТТН. Вся информация о проверке выводится в виде четкого визуально понятного отчета.

Модуль ЕГАИС является дополнением к основным версиям **DataMobile** Online Lite и Online. В результате, вы получаете комплексную автоматизацию всех складских и товароучетных процессов с возможностью работы с документами ЕГАИС 3.0 в контуре одной программы.

DataMobile ЕГАИС ОПТ имеет следующий функционал:

генерация и печать групповых упаковок (коробов и палет) по формату РАР, заранее в 1С или непосредственно на ТСД;

проверка входящих ТТН, как помарочно, так и по иерархии упаковок с возможностью, как выборочной проверки, так и принятия упаковки целиком;

работа с исходящими ТТН по заказам покупателей, формирование реализации и исходящей ТТН с заполнением марок и упаковок;

формирование акта фиксации марок на 3 регистре, инвентаризации и списания алкогольных позиций.

## КОМПЛЕКТ ПОСТАВКИ

<span id="page-26-1"></span>В комплект поставки входит:

- **Программа DataMobile**
- Модули для интеграции с товароучетной программой 1С

Файл лицензии

Документация.

Внимание! Модуль ЕГАИС ОПТ работает только в online режиме и только на устройствах с ОС Android, старше 4 версии.

# ЛИЦЕНЗИОННАЯ ПОЛИТИКА

<span id="page-27-0"></span>Программное обеспечение **DataMobile** является коммерческим продуктом и защищено от несанкционированного копирования электронным файлом-ключом, привязанным к ID терминала.

Все обработки и модули со стороны товароучетной системы являются открытыми, распространяются свободно и могут быть доработаны и изменены пользователем. Информацию об установленных лицензиях на ТСД можно посмотреть в разделе «Лицензии» в программе DataMobile.

Внимание! Модуль ЕГАИС ОПТ не является самостоятельным ПО. Это дополнение к основным версиям DataMobile Online Lite и Online.

## ПОДДЕРЖИВАЕМЫЕ КОНФИГУРАЦИИ 1С \*

<span id="page-27-1"></span> $1C$  ЛВЗ;  $1C$  УТАП 10;  $1C$  KATAN 1.

\* Список конфигураций 1с постоянно пополняется! Следите за обновлениями.

## ОБРАБОТКА DATAMOBILE АРМ ДИСТПЕТЧЕРА\*

## Шаблоны операций ЕГАИС ОПТ

<span id="page-28-1"></span><span id="page-28-0"></span>Как и в стандартном варианте DataMobile работа с документами строится по шаблонам. Однако для DataMobile ЕГАИС ОПТ вкладка шаблонов – самостоятельна и называется Шаблоны **ЕГАИС ОПТ**. Шаблоны могут быть созданы вручную, посредством кнопки « • » или нажатием Действия > Добавить. Также по нажатию кнопки «Добавить шаблоны по умолчанию» будут созданы перенастроенные шаблоны, которых вполне достаточно для работы.

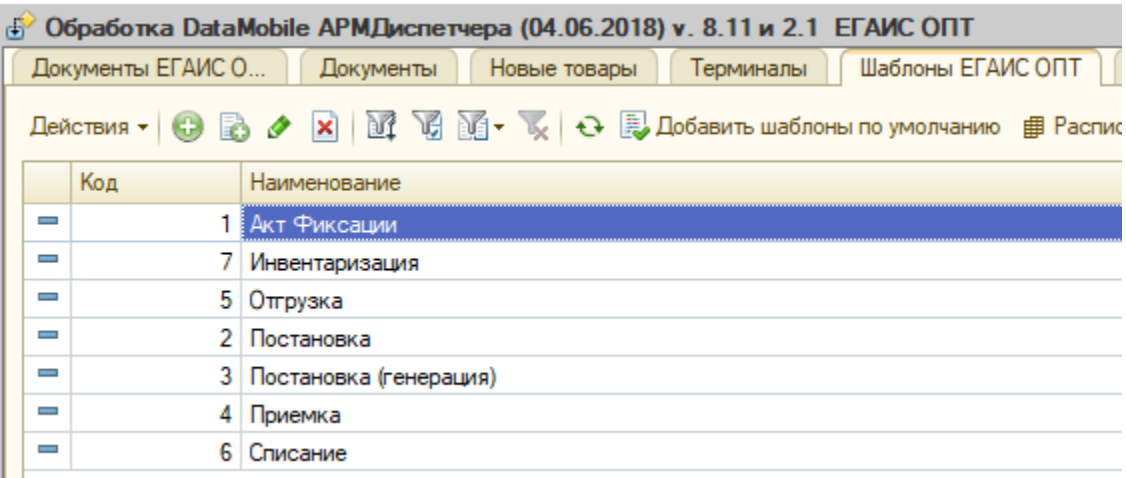

Настройка шаблона ЕГАИС ОПТ осуществляется тем же способом, что и настройка обычного шаблона документа в DataMobile.

Для шаблона доступны следующие общие параметры:

#### Код

можно задать вручную, может быть сгенерирован автоматически, порядковый номер шаблона, по нему происходит сортировка списка шаблонов на ТСД.

#### Наименование

название шаблона, может быть любым, длина – до 20 символов.

#### Вид исходного документа

здесь задается тип документа из 1с, который будет обрабатываться в рамках шаблона.

#### Вид подчиненного документа

необязательный параметр, здесь задается тип документа 1с, который будет создан на основании выгруженного, например, если на основании исходящей ТТН вам необходимо, при загрузке данных, создавать документ реализации.

Для шаблона доступны следующие вкладки настроек:

- Автовыгрузка (см. инструкцию к DataMobile);
- Автозагрузка (см. инструкцию к DataMobile);
- Общие.

\* На примере конфигурации 1С ЛВЗ

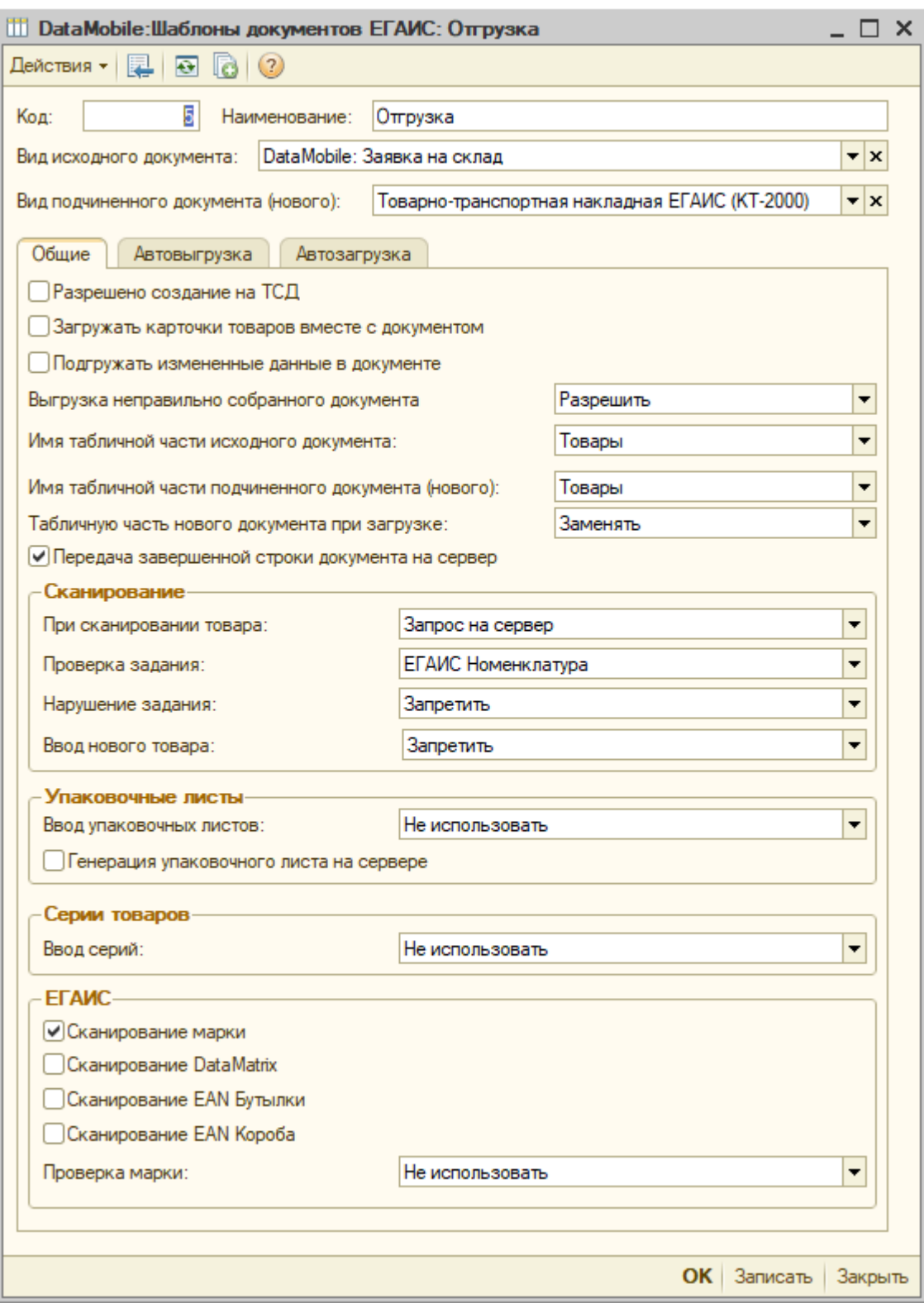

На вкладке общие находятся следующие параметры:

#### Разрешено создание на ТСД

настройка позволяет работать не только по документам-заданиям системы, но и создавать по данному шаблону новые документы на терминале.

#### Загружать карточки товаров вместе с документом O.

настройка позволяет загружать номенклатурные позиции вместе с документом-заданием.

#### Ú. Подгружать измененные данные в документе

настройка позволяет получать в режиме онлайн все изменения в документе 1С, если они были произведены после выгрузки документа-задания на терминал.

#### Выгрузка неправильно собранного документа

31

#### Разрешить

неправильно собранный документ (отличающийся от документа-задания 1С) будет выгружен с терминала без предупреждений.

#### Спросить

о выгрузке неправильно собранного документа (отличающегося от документазадания 1С) оператор получит уведомление и должен будет принять решение (разрешить/запретить).

#### Запретить

неправильно собранный документ (отличающийся от документа-задания 1С) не будет выгружен с терминала (данная настройка используется только для оператора с правами не администратора).

#### Имя табличной части исходного документа

указывается табличная часть исходного документа, с которой будет вестись работа (обычно используется табличная часть Товары)

#### n. Имя табличной части подчиненного документа

указывается, если выбран подчиненный документ, табличная часть подчиненного документа (обычно используется табличная часть товары).

#### Табличную часть исходного документа при загрузке

#### Не изменять

при загрузке данных из терминала табличная часть исходного или подчиненного документа изменена не будет, будет добавлен только комментарий и ответственное лицо, которым является пользователь терминала (например, используется, когда работа происходит строго по заданию и нарушать его, либо изменять документ 1С нельзя).

#### Œ Дополнять

при загрузке данные из терминала будут добавлены к данным в табличной части исходного или подчиненного документа (например, используется при проведении инвентаризации с помощью нескольких терминалов, когда на каждый терминал выгружается один пустой документ 1С, в который в дальнейшем происходит добавления фактических данных с терминалов).

#### $\blacksquare$ Заменять

при загрузке данных из терминала табличная часть исходного или подчиненного документа будет заменена на фактические данные с терминала (например, используется, когда фактические данные могут отличаться от учетных, либо создается новый документ 1С)

#### Передача завершенной строки документа на сервер

настройка позволяет передавать каждую завершенную строку с терминала в обработку обмена АРМ диспетчера.

#### Блок «Сканирование»

При сканировании товара Не искать

штрихкод товара не будет сопоставлен со справочниками и будет записан в документ как неизвестный.

#### Искать в БД

штрихкод товара будет сопоставляться со справочником товаров на терминале.

#### **Contract** Запрос на сервер

штрихкод товара будет сопоставляться со справочником товаров в базе данных 1С.

#### Проверка задания

#### Не использовать

сканируемые данные не сверяются с исходными или задание отсутствует.

#### ЕГАИС Номенклатура

проверка задания только по ЕГАИС номенклатуре.

#### ЕГАИС Номенклатура и партия

проверка задания по ЕГАИС номенклатуре и партии.

#### Номенклатура

проверка задания по обычной номенклатуре.

#### Помарочно

проверка задания по маркам и упаковкам (для входящих ТТН).

#### Нарушение задания

#### Продолжить

оператору разрешено нарушать задание из 1С, либо задание отсутствует.

#### Спросить

при нарушении задания оператор ТСД получит уведомление и должен будет принять решение (разрешить/запретить) вводить ли полученные данные в документ на ТСД.

#### Запретить

оператору запрещено нарушать задание из 1С.

#### Ввод нового товара

#### Запретить

в данном случае оператор получит уведомление о чтении неизвестного системе штрихкода и должен будет принять решение (разрешить/запретить) вносить данные в ТСД.

#### Разрешить

в данном случае оператору будет запрещено добавление неизвестных системе товаров.

#### Блок «Упаковочные листы»

#### Ввод упаковочных листов

#### Не использовать

в рамках шаблона упаковочные листы/тара не используется.

ЕГАИС Короб

в рамках шаблона будет использоваться упаковка ЕГАИС Короб

ЕГАИС Палета

в рамках шаблона будет использоваться упаковка ЕГАИС Палета

Генерация упаковочного листа на сервере

Если напротив данного параметра установлен флаг, то на ТСД, при входе в документ, автоматически генерируется код упаковки, а после сканирования данных происходит печать этикетки. Если напротив данного параметра галка не установлена, то при открытии документа на ТСД надо будет отсканировать ШК упаковки с распечатанной заранее этикетки или ввести его вручную.

#### Блок «Серии товаров»

#### Ввод серий

#### Не использовать

- в рамках шаблона ввод серий после сканирования ТМЦ не используется.
- Использовать
- в рамках шаблона ввод серий после сканирования ТМЦ используется.

#### Блок ЕГАИС

#### Сканирование марки

включает использование акцизных марок в шаблоне.

#### Сканирование DataMatrix

включает использование DataMatrix в шаблоне.

#### n. Сканирование EAN бутылки

включает сканирование ШК бутылок в шаблоне.

#### Сканирование EAN короба O.

включает сканирование ШК коробов в шаблоне.

#### Проверка марки

#### Не использовать

при сканировании марки не будет проверяться ее уникальность.

#### Уникальность (для постановки на баланс)

при сканировании марки будет проверяться уникальность, если марка уже была поставлена на баланс, то ТСД не даст записать данные.

Все документы, которые были отправлены в работу на ТСД, будут отображаться в АРМ диспетчера во вкладке «Документы ЕГАИС ОПТ». Работа в этой вкладке аналогично работе во вкладке Документы в стандартном решении DataMobile.

#### Печать групповых упаковок

<span id="page-33-0"></span>В обработке АРМ Диспетчере можно заранее распечатать некоторое количество этикеток для маркировки короба или палеты. Для этого необходимо сначала настроить операции печати на нужном ТСД.

На вкладке «Терминалы» нужно «открыть» устройство для настройки, далее перейти на вкладку «Печать» и выбрать тип операции (печать короба и/или печать палеты). Указать имя принтера, на который производится печать (принтер должен быть доступен тому ПК, на котором установлена товароучетная система). Указать шаблон этикетки (поставляется вместе с принтсервером DataMobile или предоставляется по запросу в техническую поддержку DataMobile) и указать количество копий, которое будет печататься за одну операцию. В нижней части окна нужно выбрать каталог обмена с принтсервером DataMobile, указать организацию для печати и линию розлива (их необходимо заполнить для того, чтобы уникальный код упаковки соответствовал данному формату [http://egais.ru/files/format\\_tara2.pdf\)](http://egais.ru/files/format_tara2.pdf)

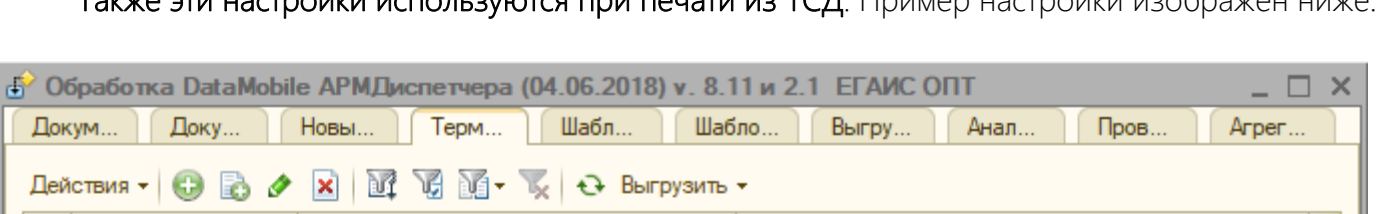

Наименование

1006720107

Кол

1000720107

Также эти настройки используются при печати из ТСД. Пример настройки изображен ниже:

Текуший пользователь

 $A = 1$ 

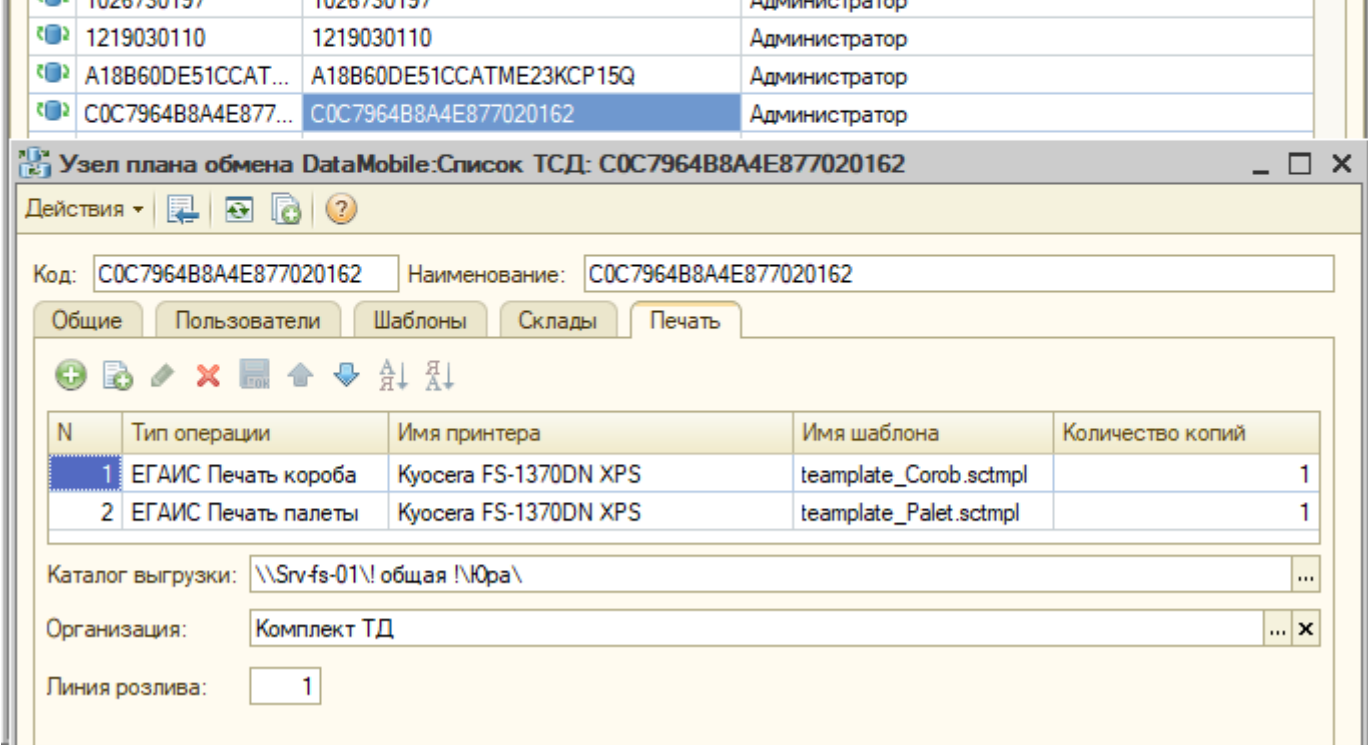

Внимание! Для корректности формирования упаковок у организации должно быть указано значение реквизита АИС в соответствующем регистре сведений:

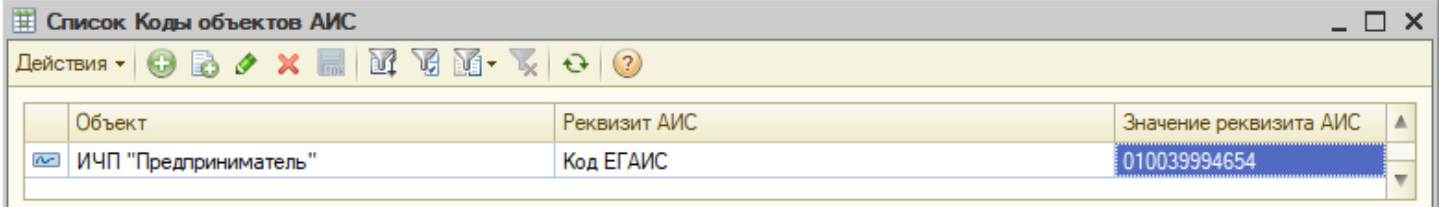

Далее при печати групповых упаковок заранее из 1с, необходимо выбрать вкладку «Агрегация марок». В поле «Настройка печати», необходимо указать настроенный ранее ТСД. В поле Тип этикетки, указывается тип печатаемой этикетки, это может быть короб или палет.

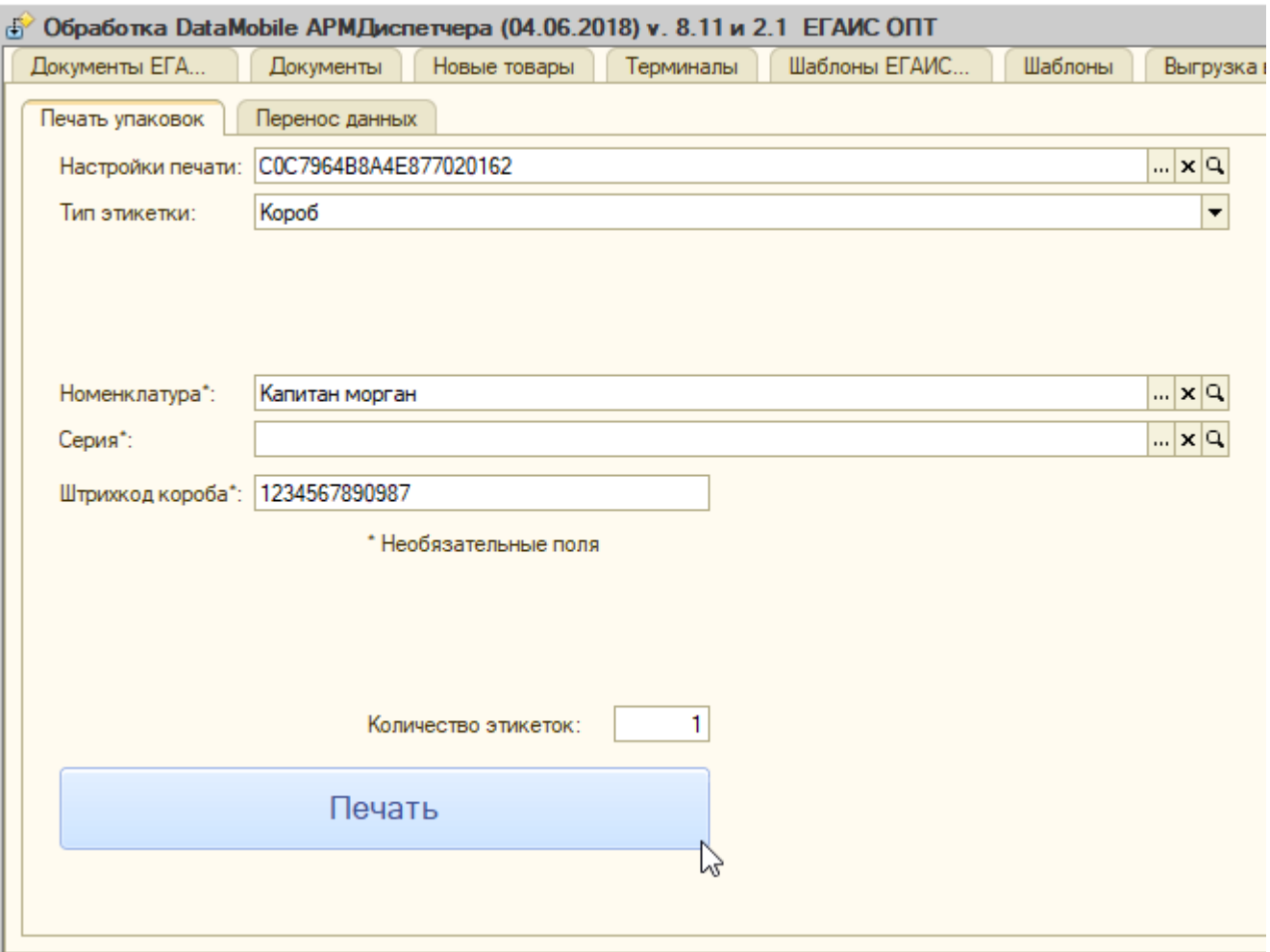

Дополнительно можно заполнить поля: Номенклатура, Серия и Штрихкод короба для вывода их на печатную форму. В поле Количество этикеток указывается, какое количество выбранных типов этикеток распечатается, по нажатию на кнопку Печать.

Если все выполнено правильно, то появится сообщение: «Данные отправлены на печать».

## Фиксация марок и упаковок

<span id="page-35-0"></span>С помощью DataMobile ЕГАИС ОПТ можно производить фиксацию акцизных марок. В процессе работы на терминале формируются документы **DataMobile** Упаковочный лист, которые служат агрегаторами информации по акцизным маркам и коробам. Далее эту информацию нужно перенести в документ Акт фиксации марок.

Чтобы это сделать нужно перейти на вкладку Агрегация марок -> Перенос данных в DataMobile АРМ диспетчера. Там есть 1 большая кнопка «Акт фиксации марок». По ее нажатию происходит открытие следующей формы:

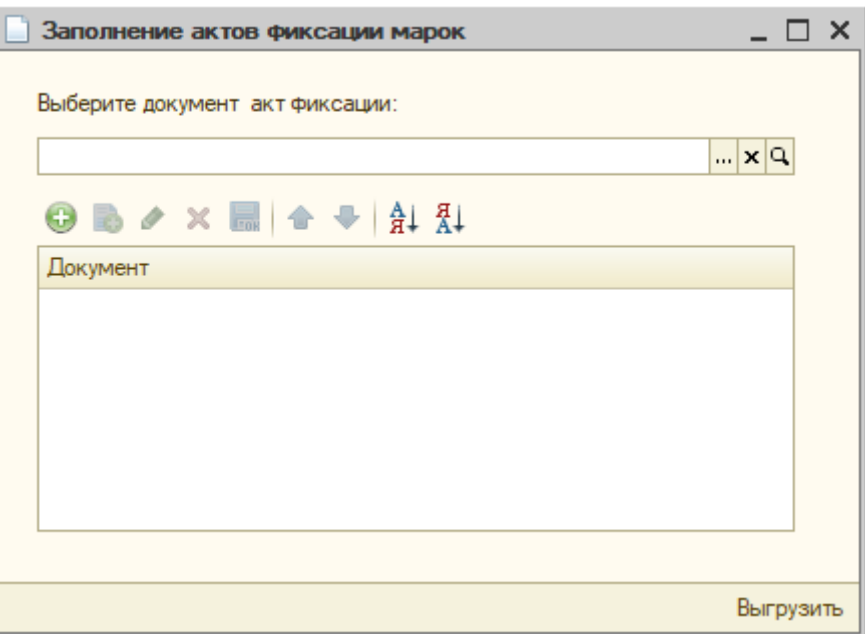

В ней необходимо выбрать целевой документ (акт фиксации) для репликации информации из упаковочных листов. По кнопке « $\bigcirc$ » в табличную часть нужно добавить упаковочные листы, из которых требуется забрать информацию. По кнопке «Выгрузить» в правом нижнем углу, произойдет заполнение акт всей необходимой информацией, а снизу появится сообщение: «Данные выгружены в ЕГАИС документ».

Если тип упаковочного листа не соответствует нужному формату, то товароучетная система сообщит об этом:

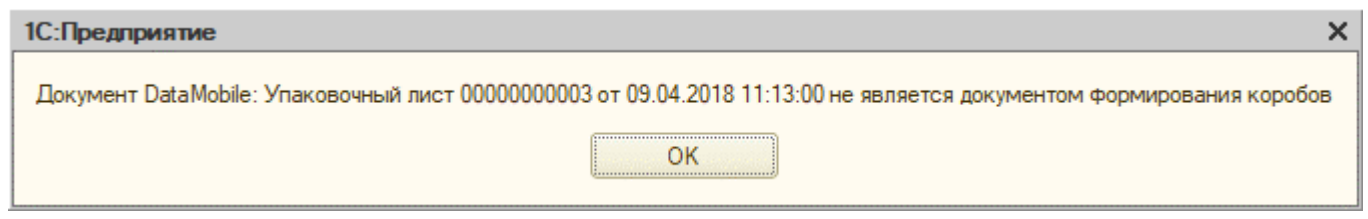

## РАБОТА НА ТСД

<span id="page-36-0"></span>Если у вас приобретен модуль ЕГАИС ОПТ, то в левом меню появится соответствующий пункт, который называется «Документы ЕГАИС ОПТ».

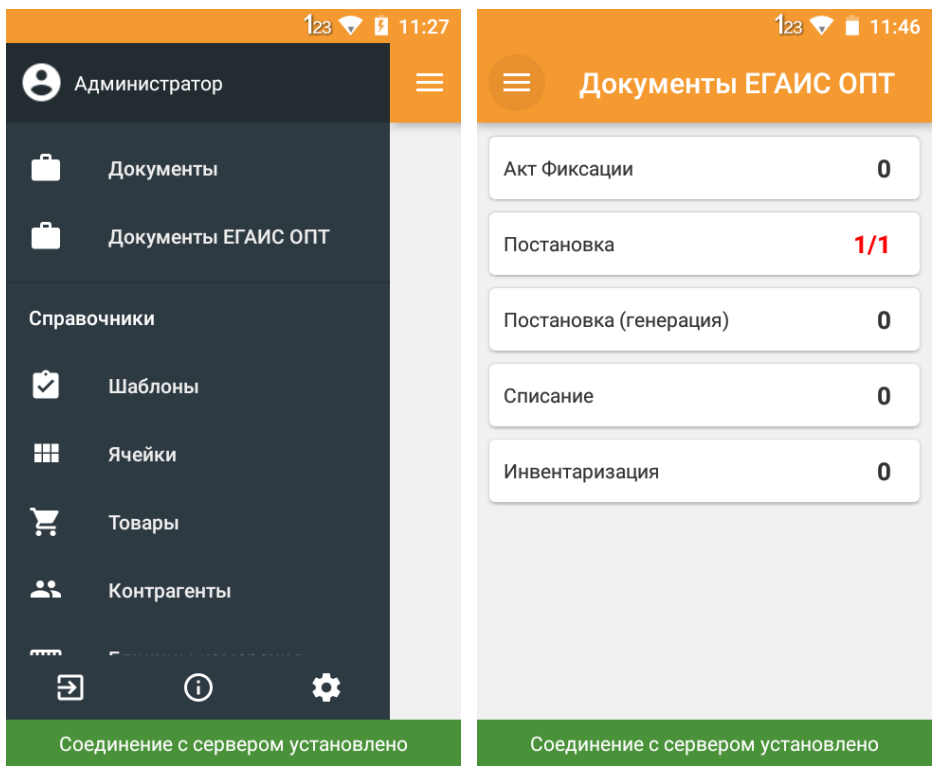

В данном пункте отображаются все шаблоны, созданные в рамках шаблонов ЕГАИС ОПТ. Новые задания отображаются красным в правой части блока с названием шаблона.

## Работа c документами, создаваемыми на ТСД

<span id="page-36-1"></span>На ТСД нужно выбрать тип операции, по которой будет проводиться работа. Разберем на примере преднастроенного шаблона «Постановка». Для данного шаблона операции предполагает, что этикетки на короба уже были сгенерированы со стороны 1с. Если их необходимо генерировать на терминале, то нужно воспользоваться соответствующей настройкой упаковочных листов в шаблоне. Тогда окно ввода короба будет пропущено, а его номер будет автоматически сгенерирован согласно актуальному формату.

После создания нового документа на терминале, пользователю будет предложено ввести штрихкод короба. Предполагается сканирование уже сгенерированной этикетки. После ввода штрихкода короба необходимо сканировать штрихкод EAN13 короба. Если такого короба в системе нет, то терминал сообщит об этом звуком и надписью на экране.

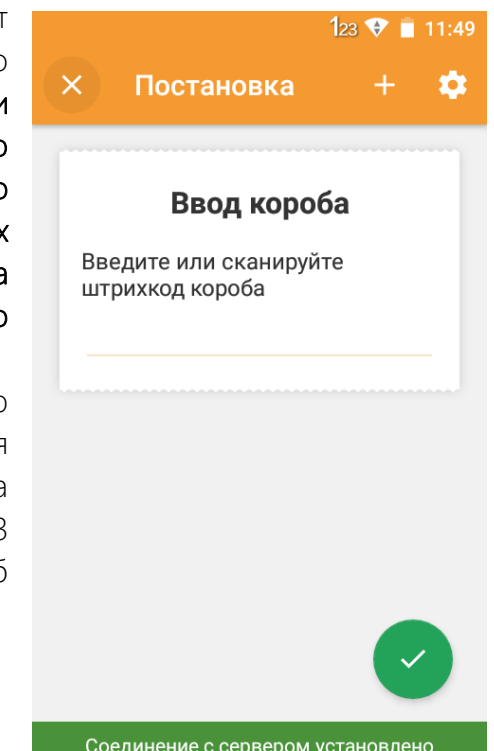

Нет данных о коробе

После успешного ввода ШК EAN13 короба, терминал попросит ввести ШК товара EAN13. Если будет произведена попытка отсканировать ШК, который не принадлежит EAN13 короба, то оператор также получит звуковое и визуальное уведомление. ШК EAN13 короба должен быть заведен в товароучетной системе.

Товар не из этого короба

После успешного ввода ШК EAN13 Короба оператору будет предложено отсканировать ШК EAN13 товара. Если по какой-то причине будет опять отсканирован ШК короба, то оператор об этом узнает.

Отсканирован штрихкод короба

Далее оператору будет предложено отсканировать акцизную марку. Здесь есть проверка непосредственно на саму марку и на наличие такой марки в других коробах.

> OnArtEgaisScan. В регистре уже зарегистрирована данная марка, запись невозможна. ЗАКРЫТЬ Сканируйте PDF417

Если марка отсканирована правильно и прошла все встроенные проверки, то оператору будет предложено сканировать DataMatrix. У DataMatrix тоже есть проверка на дубли.

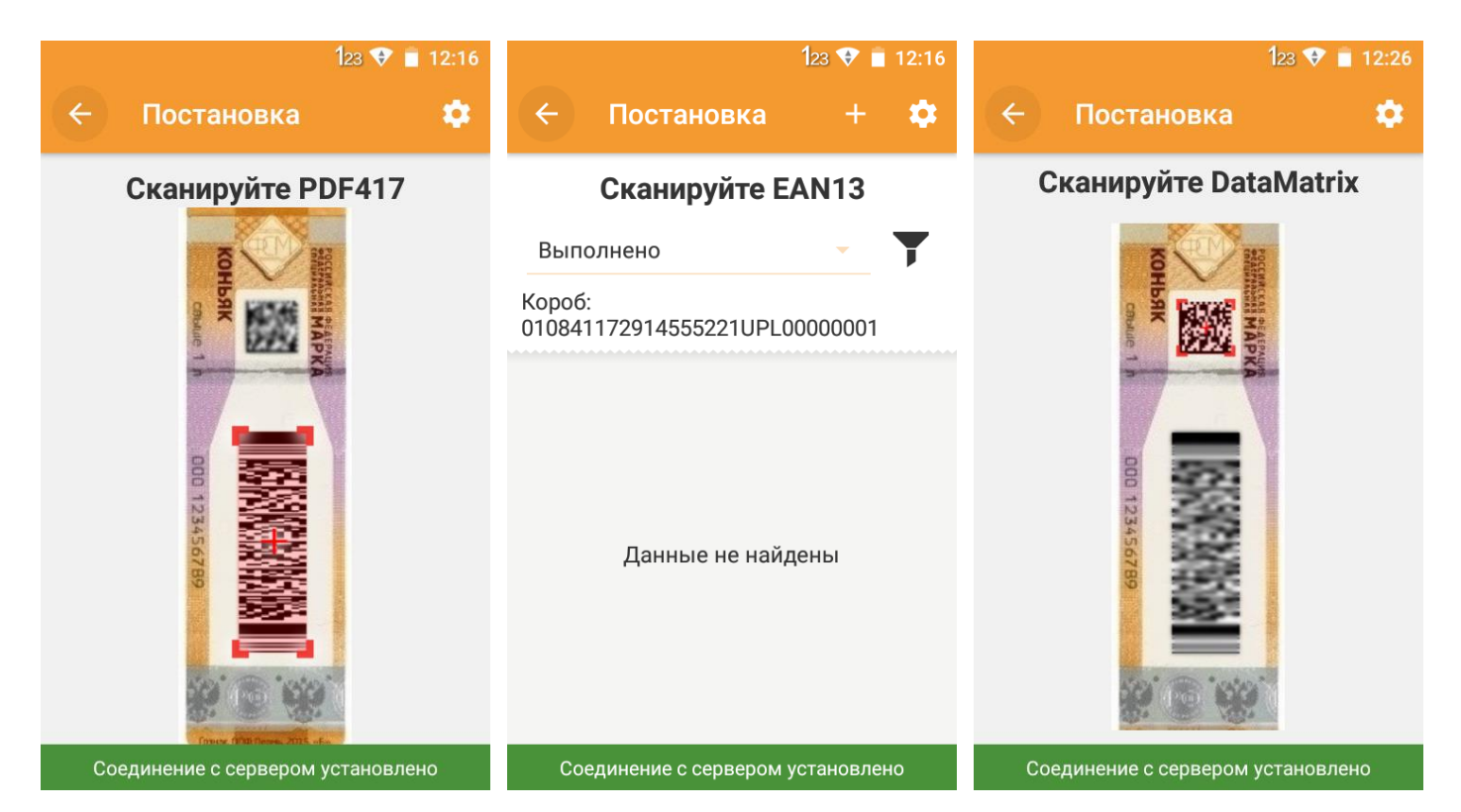

После завершения данной цепочки действий, в документ добавится строка, с соответствующей иерархией упаковок.

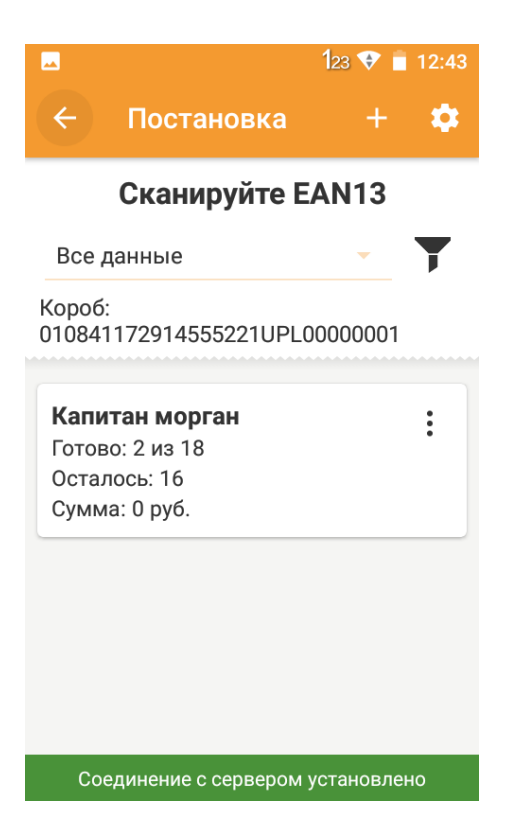

Сканирование кодов EAN13 Бутылки, PDF417 и DataMatrix продолжается по количеству единиц в упаковке считанного EAN13 Короба (т.е. по его коэффициенту вложенности).

Далее документ выгружается в учетную систему посредством стандартной кнопки «Выгрузить» в правом меню DataMobile. После завершения работы с документом и внесения его в базу, в учетной системе создается новый документ DataMobile Упаковочный лист, в нем заполняются помимо прочего серии позиций, по найденным в базе диапазонам марок.

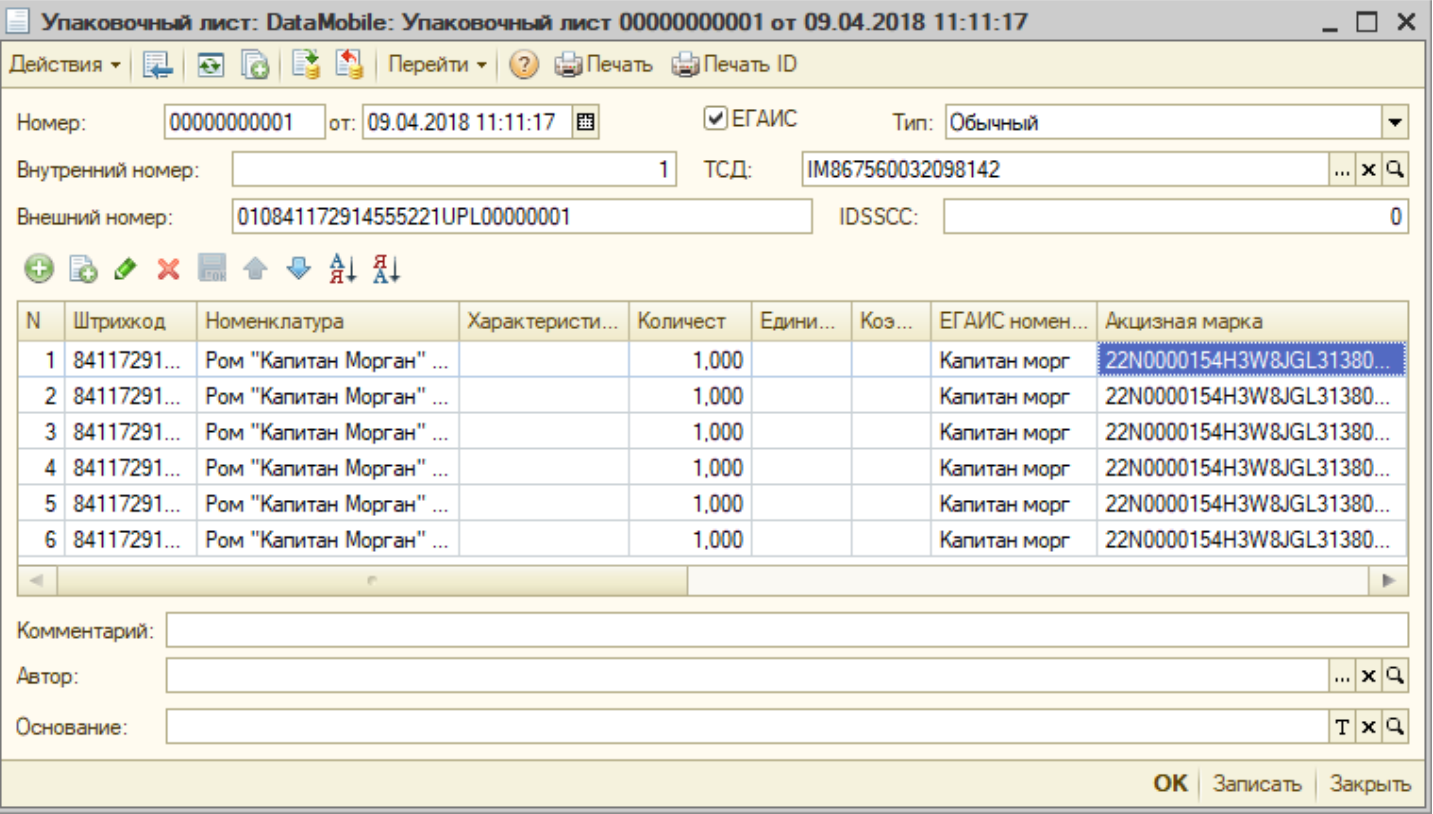

Аналогично может быть произведена работа с документами инвентаризации, списания и непосредственной фиксации марок на 3 регистре без предварительной агрегации в короба.

## Работа по заданию (приемка)

<span id="page-39-0"></span>В общем и целом, отправка задания на ТСД производится тем же способом, что и в стандартном варианте решения **DataMobile**. На терминал задание поступает вместе со звуковым оповещением.

В качестве документа-основания для приемки выступает входящая ТТН. После получения задания, оператору следует его открыть. Приемка может проводить помарочно, в разрезе короба и

в разрезе палеты. Терминал сам определяет, какой штрихкод был отстканирован и соответствующую вложенность. При сканировании короба ТСД запретит добавление, если ранее была отсканирована палета с этим коробом, и наоборот - при сканировании палеты ТСД запретит добавление, если ранее был отсканирован отдельно короб из этой палеты.

OnEgaisPalletScan. Упаковка уже отсканирована в документе, запись невозможна.

ЗАКРЫТЬ

Отмена палеты и короба тоже учитываются, т.е. если сканировали короб и отменили это действие, то палету с таким коробом можно отсканировать.

Задание отображается в разрезе общего кол-ва товара, которое нужно принять.

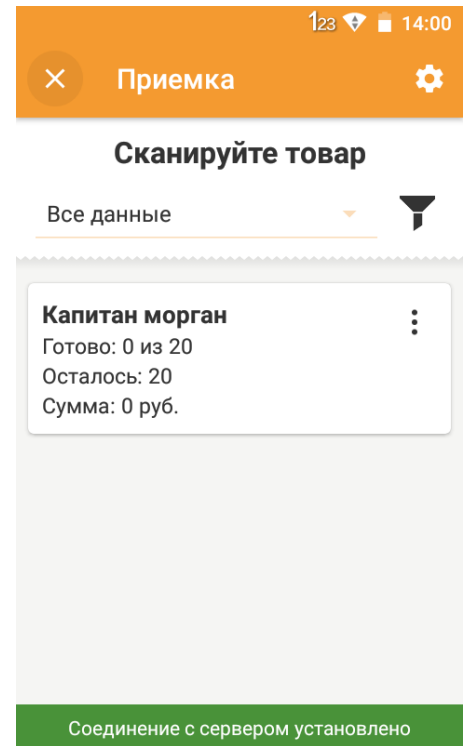

Если оператор отсканирует ШК палеты, то на экране устройства отобразятся все короба, которые должны находиться на этой палете. Если сканируется короб, то отображаются все марки, которые есть в этом коробе. Далее следует отсканировать ШК короба. Если короба на палете нет, то терминал сообщит об этом.

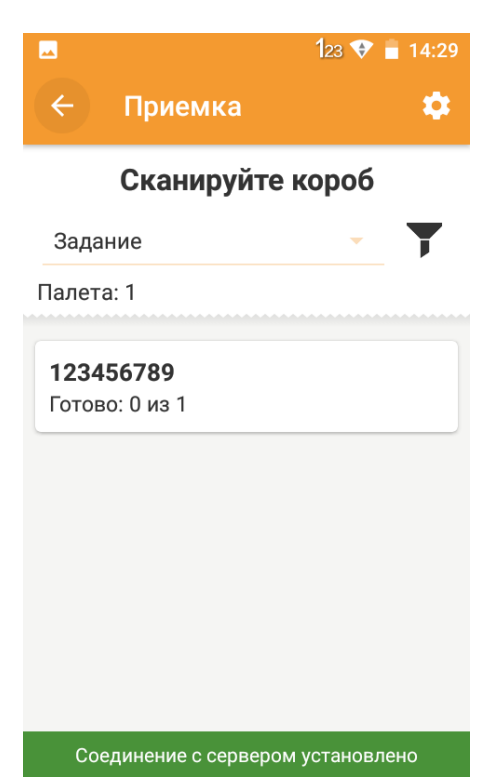

Если короб отсканирован успешно, то оператору предстоит отсканировать все марки, которые пришли по заданию. Если марка не соответствует той, которая должна быть в коробе, терминал сообщит об этом.

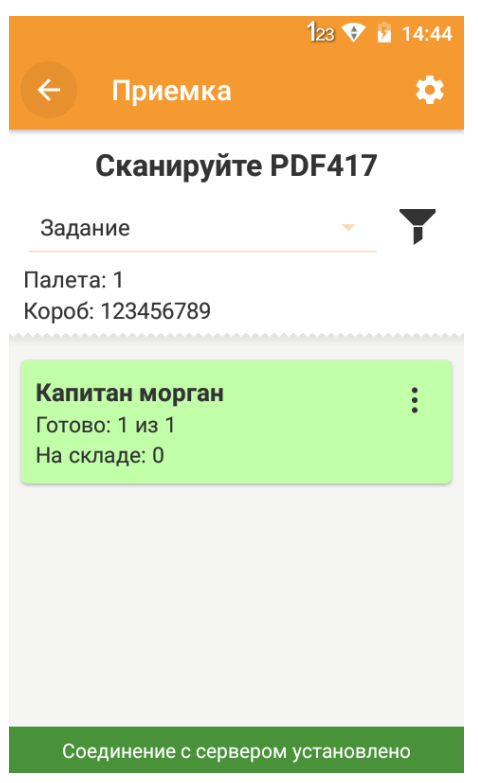

## $123$   $\blacktriangleright$  14:38 Комментарий  $\bullet$ ВЫГРУЗИТЬ н В КАРАНТИН ПРИНЯТЬ ПАЛЕТУ  $\ddot{\cdot}$ ПРИНЯТЬ КОРОБ ОТМЕНИТЬ ПОСЛЕДНЮЮ ЗАПИСЬ

В рамках документов ЕГАИС ОПТ в процессе выполнения задания оператору доступны дополнительные опции:

#### **B КАРАНТИН**

позволяет завершить работу с документом переведя его на карантин.

#### Данные не найдены

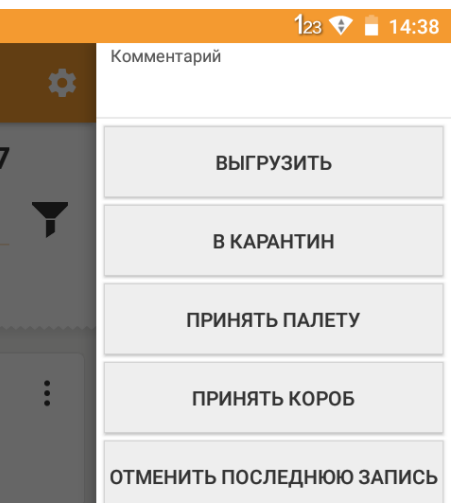

#### ПРИНЯТЬ ПАЛЕТУ

позволяет завершить работу с палетой, пометив все марки в ней, как принятые.

#### ПРИНЯТЬ КОРОБ

позволяет завершить работу с коробом, пометив все марки в ней, как принятые.

После того, как документ оператором будет выгружен, его необходимо внести в базу товароучетной системы. Сделать это можно нажатием 2 кнопок в АРМ диспетчера - Заблокировать документ -> Внести в базу. Или при помощи настроенной автозагрузки документов в шаблоне.

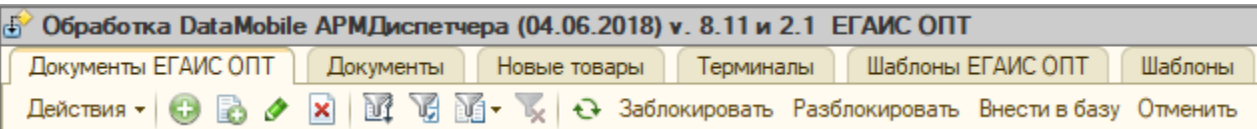

Кнопка «Отменить» отменяет все проводки документа.

После внесения в базу, на основе ТТН ЕГАИС автоматически создается соответствующий акт:

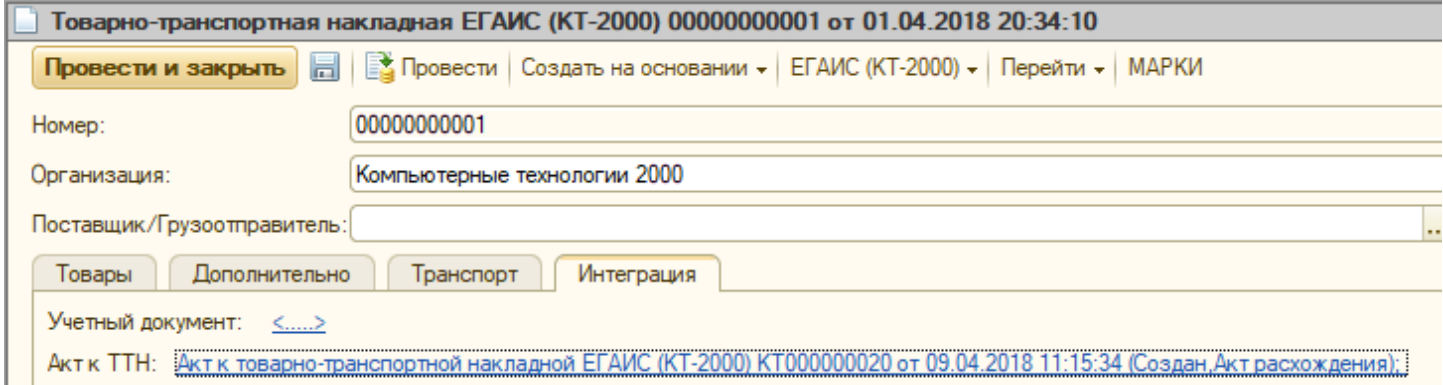

## Работа по заданию (отгрузка)

<span id="page-41-0"></span>В качестве документа-основания для процесса отгрузки могут служить следующие документы:

#### **DataMobile: Заявка на склад**

Он создается на основании заказа покупателя.

#### Реализация товаров и услуг

Подчиненный документ – ТТН

 $\blacksquare$  TTH

Подчиненный документ - реализация

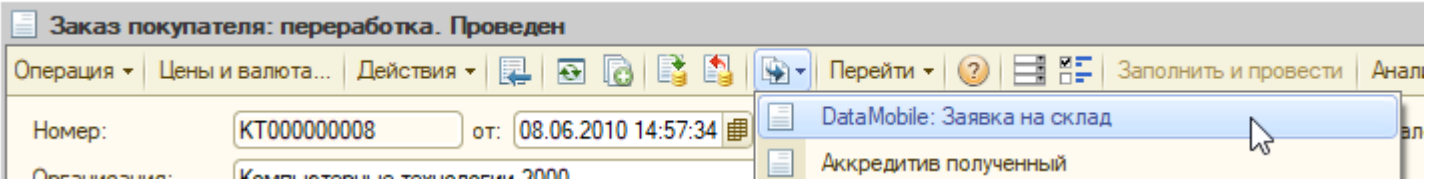

Документ необходимо выгрузить на терминал по соответствующему шаблону (по-умолчанию называется «Отгрузка»). На терминале задание отображается в виде общего кол-ва ТМЦ, которое нужно отгрузить. Предполагается, что оператор может в любой момент отгрузить или бутылку, или короб, или палету.

Терминал сам определяет, что именно отгружается в зависимости от типа ШК, который был отсканирован, и проверяет нужное количество товара.

DataMobile ЕГАИС/ЕГАИС ОПТ

Руководство пользователя

Например, если оператор отсканирует 1 акцизную марку, то на терминал поступит информация об одной марке:

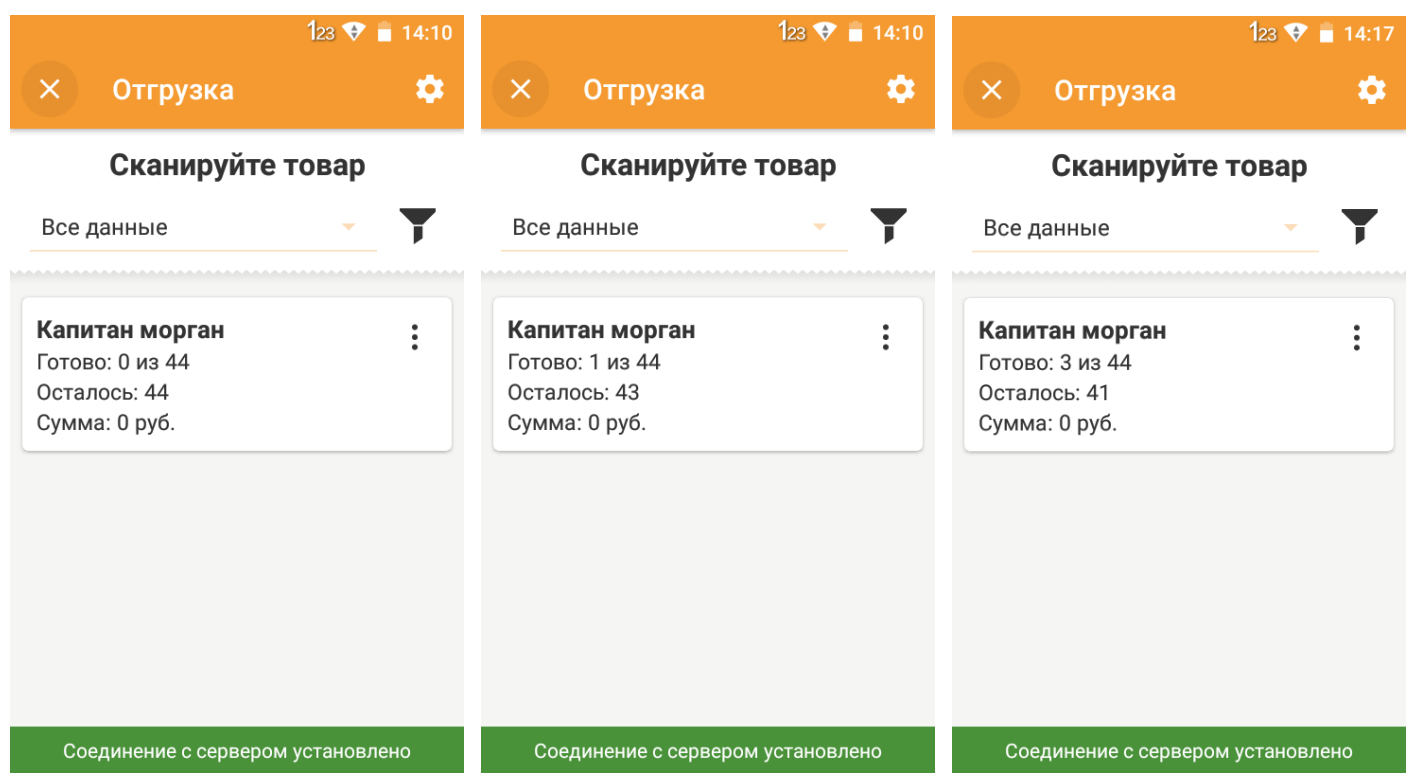

Если оператор отсканирует ШК короба или палеты, то в документ добавится то кол-во ТМЦ, которое находится в отсканированной упаковке, если это количество соответствует заданию.

Завершение работы с документом производится нажатием кнопки «Выгрузить» в правом меню. При внесении в 1С сначала создается документ Реализации, а затем документ исходящей ТТН.

Если в качестве задания на отгрузку выступает исходящая ТТН, то отгрузка может осуществляться с учетом даты розлива и ГТД. Чтобы данный функционал работал должны быть соблюдены следующие условия:

в исходящей ТТН должны быть указаны справки А и Б; n.

Серия (тест)

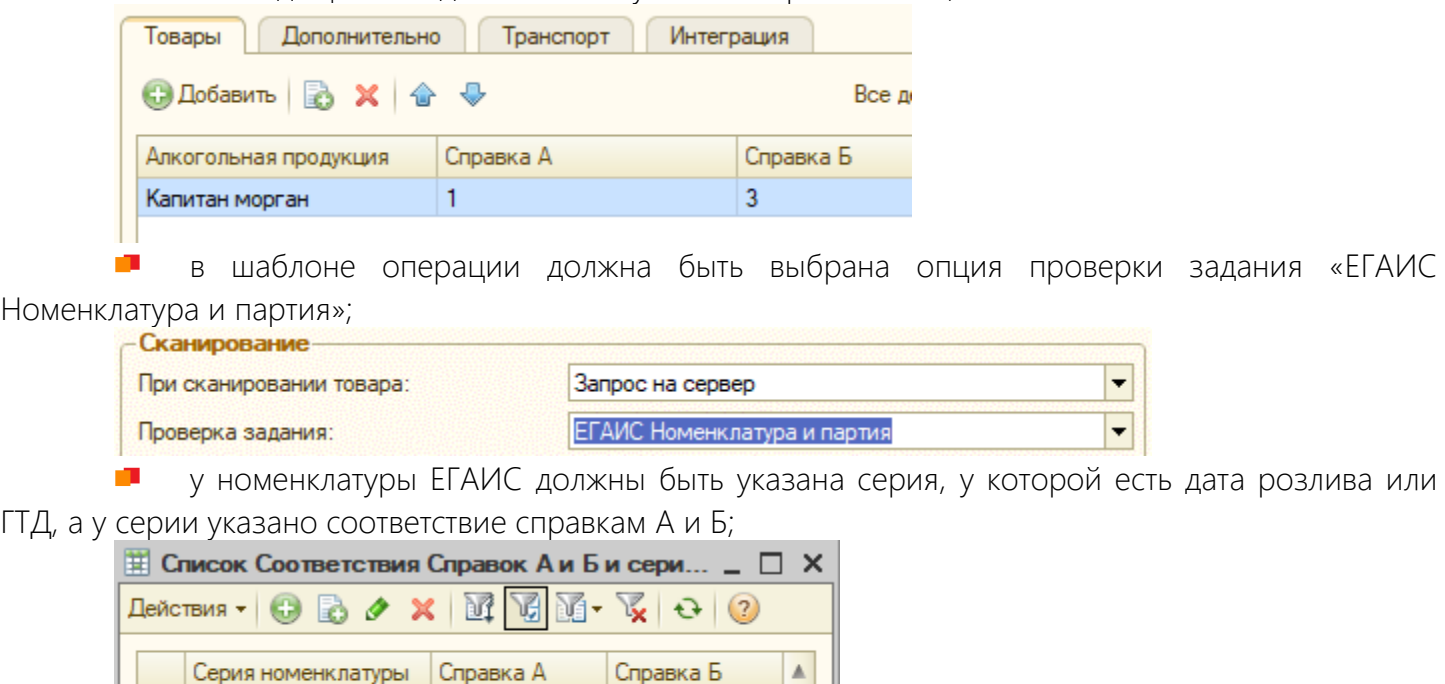

 $\overline{3}$ 

44

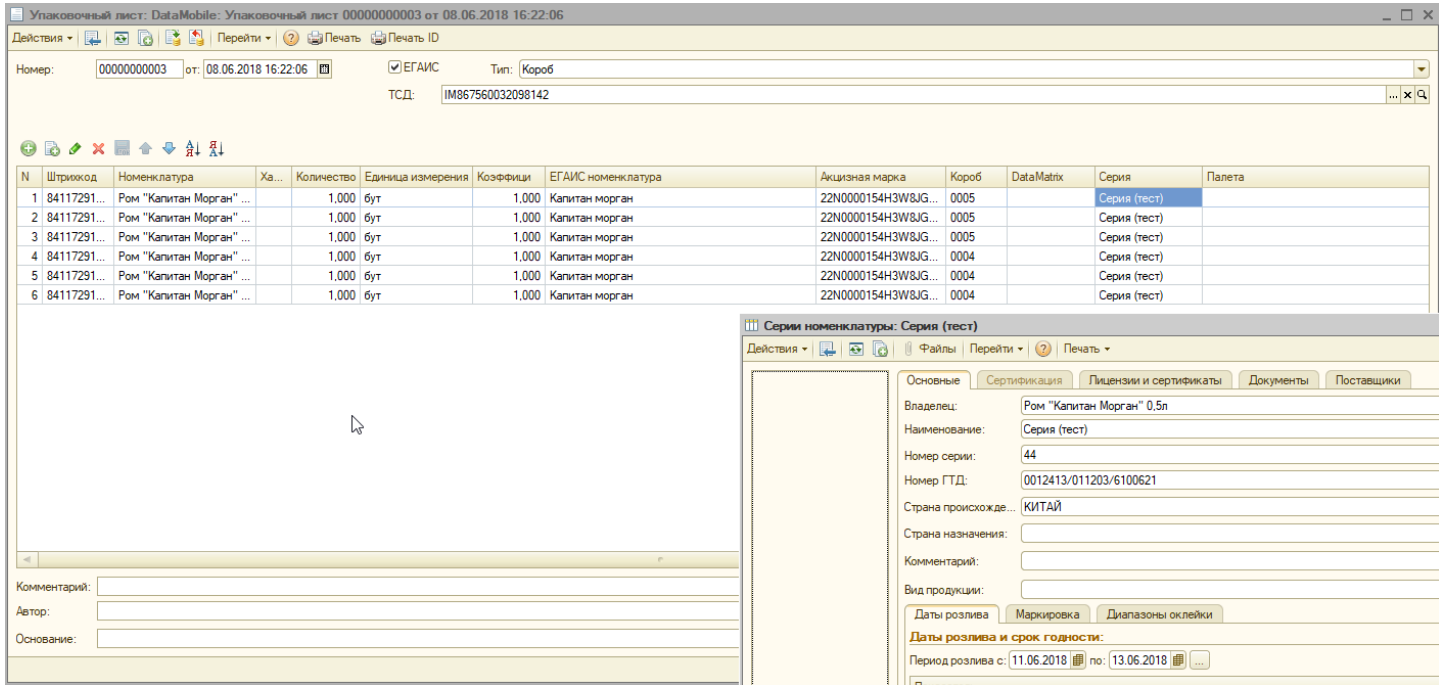

Если все условия соблюдены, то задание на ТСД поступит в разрезе серий. И при сканировании марки ТСД будет сам определять к какой серии принадлежит сканируемая ТМЦ. Для отображения серий на экране устройства не забудьте включить опцию показа серийного номера в настройках фильтров просмотра на устройстве (Настройки -> Вид документа -> %Название нужного фильтра% - > Серийный номер).

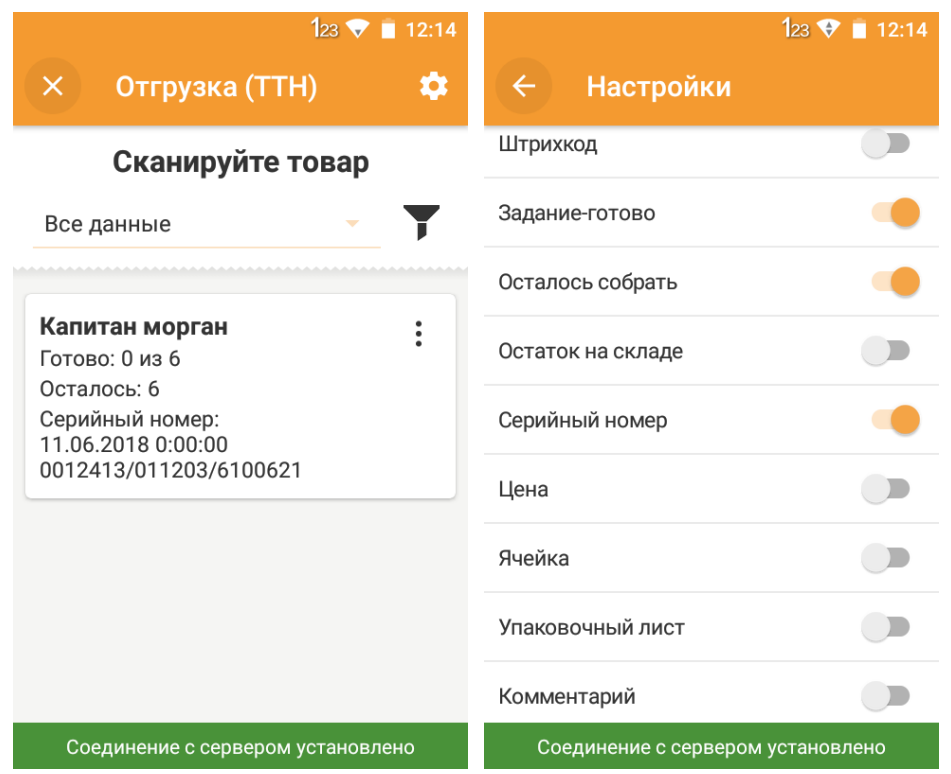

Если в качестве задания используется исходящая ТТН, то при работе на ТСД в документ могут автоматически подставляться справки А и Б. Для того, чтобы это работало, справки должны быть сопоставлены марке в регистре сведений «Хранилище акцизных марок».

45

## ДОПОЛНИТЕЛЬНАЯ ИНФОРМАЦИЯ

<span id="page-44-0"></span>Продукт «DataMobile» получил сертификат «Совместимо! Система программ 1С: Предприятие».

Модули обмена с товароучетной программой 1С, поставляются с открытым кодом и могут быть доработаны под нетиповые конфигурации и специфичные задачи, силами конечного пользователя. Код клиентской части ПО на ТСД закрыт и лицензируется. Его доработка возможна и обсуждается индивидуально.

Продукт «DataMobile» - победитель выставки SOFTOOL 2013, 2014, 2015 и 2016 в номинации мобильные технологии.

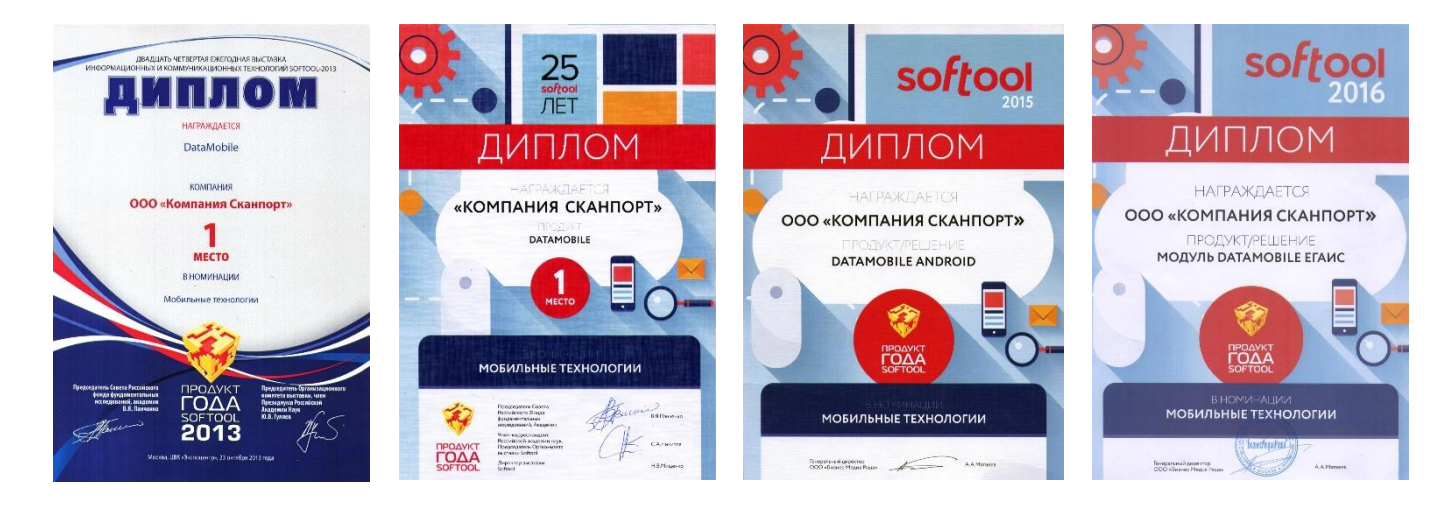

Все материалы доступны на <ftp://read:scanport@83.220.37.185:8077/DataMobile/> Бесплатная техническая поддержка: <http://data-mobile.ru/helpdesk/> Телефон: +7(495)-981-90-78 E-mail: [support507@data-mobile.ru](mailto:support507@data-mobile.ru)  <http://www.data-mobile.ru/> Надеемся на дальнейшее сотрудничество.